# **TAMTAMY**

### *Una piattaforma gratuita per sviluppare social network* <http://www.tamtamy.com/>

[TamTamy](http://www.tamtamy.com/tamtamy/web/home.action?request_locale=it_IT)) è una piattaforma di social networking gratuita fino a 100 utenti e 10 Gigabyte di spazio web: ogni utente, a seconda della volontà degli amministratori, può disporre fino a 1 Gygabite.

## **APRIRE UN SOCIAL NETWORK**

Per creare un social network è necessario iscriversi. Si clicca sul pulsante "Accedi", e, nella schermata seguente, sul link "Registrati"

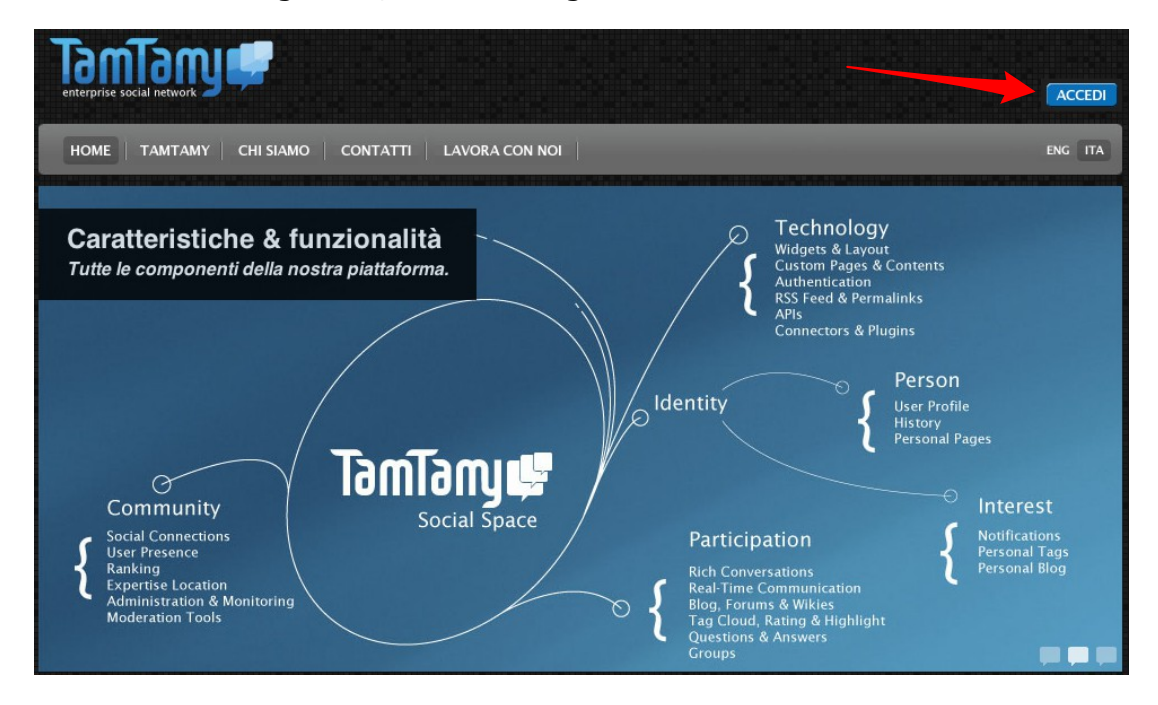

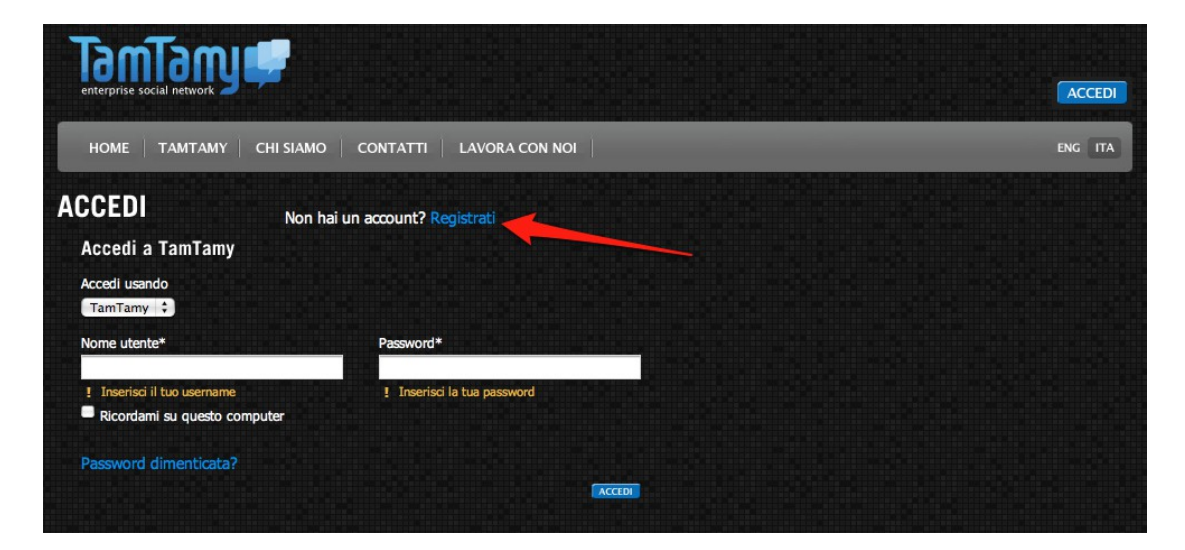

La procedura d'iscrizione è semplice e del tutto simile a moltissime altre.

Una volta iscritti, creare un social network è un'operazione molto rapida. Si effettua l'accesso e si clicca sull'apposita opzione

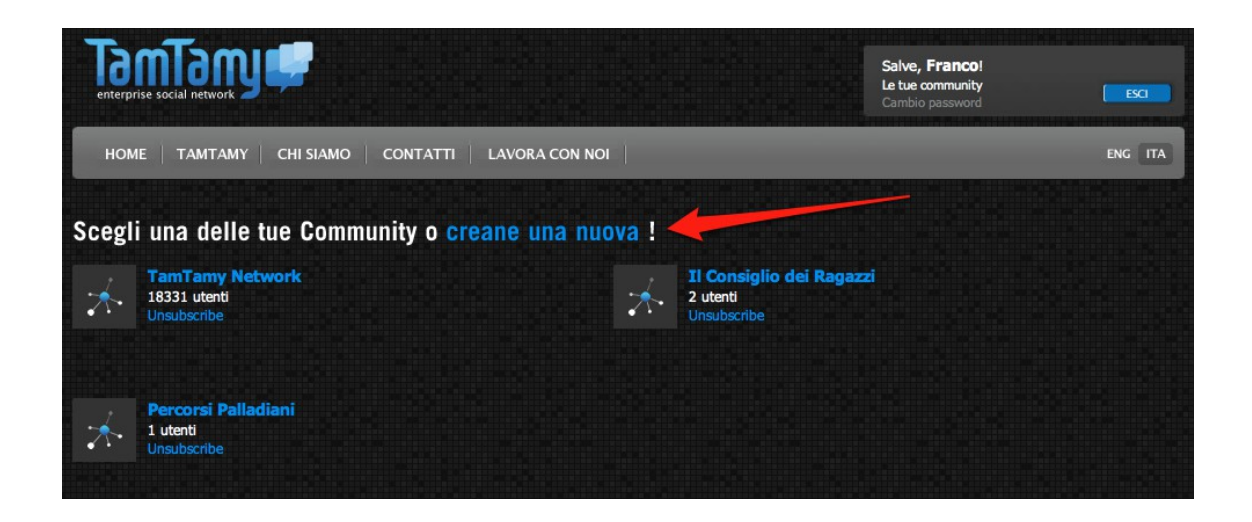

Bisognerà indicare un nome per la comunità e un indirizzo web dal quale si effettuerà l'accesso. Tale indirizzo risulterà così composto: http://*tuo\_nome*.tamtamy.com/

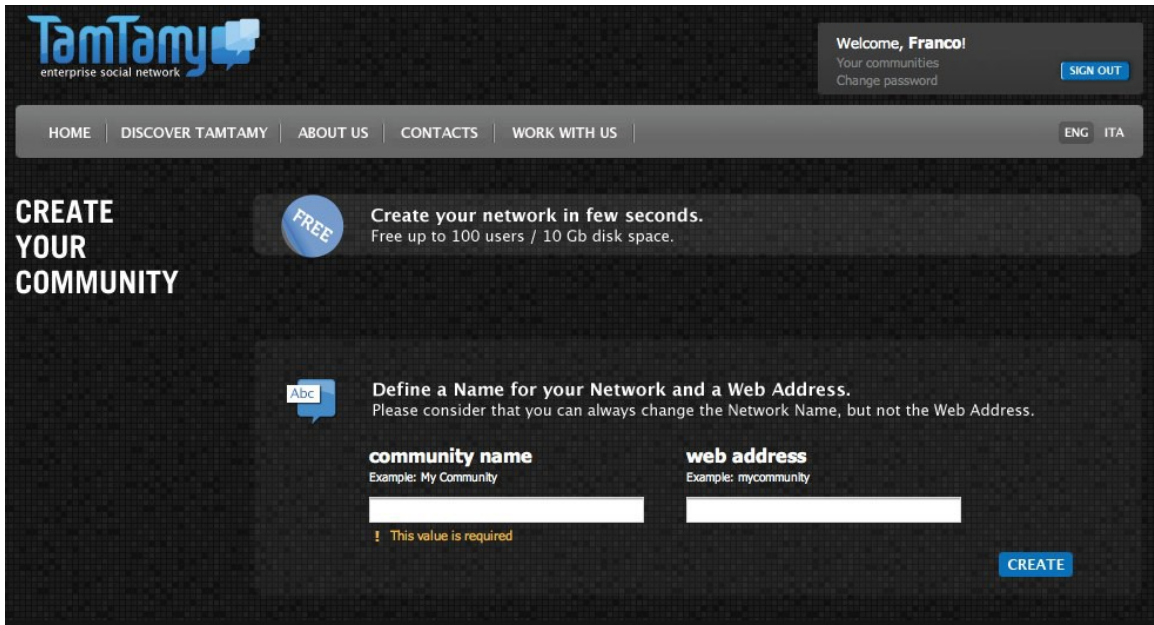

Creato il social network si riceverà una e-mail con tutte le istruzioni (anche se tutto è molto intuitivo).

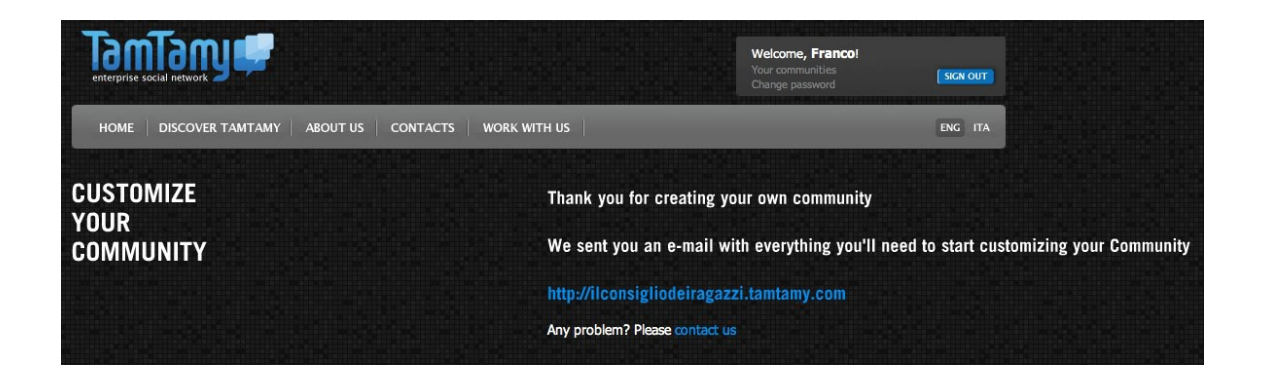

# **GESTIONE DELL'UTENZA**

Entrati nel social network si potrà individuare l'icona che permette di vedere le operazioni possibili sulla propria utenza. Si individuerà, innanzitutto, l'opzione di aggiornamento del Profilo.

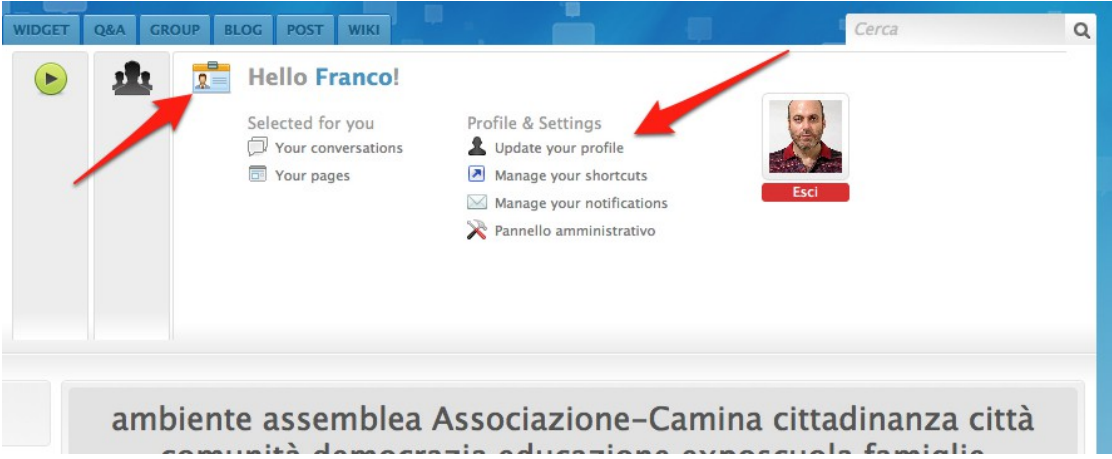

Si potrà dunque inserire una foto, un avatar o un disegno con cui essere identificati e una serie di altre informazioni personali. Si potrà anche cambiare in ogni momento la propria password.

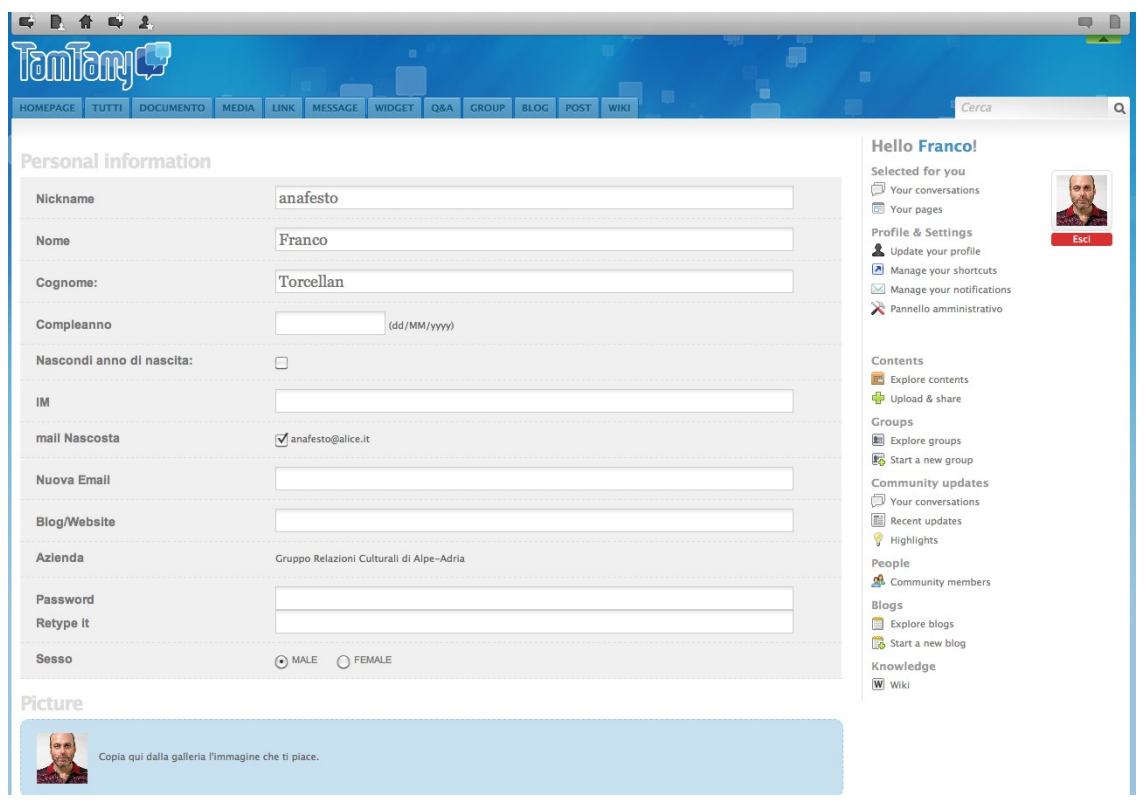

Si potrà creare anche una propria barra con gli strumenti che si intende utilizzare più di frequente, in modo da avere un accesso rapido agli stessi, senza dover selezionare una catena di opzioni.

Dalla scheda personale si dovrà cliccare su "Manage your shortcuts" e si selezioneranno, nella scheda successiva, gli strumenti che interessano, facendoli così comparire in icona nella barra in alto a sinistra.

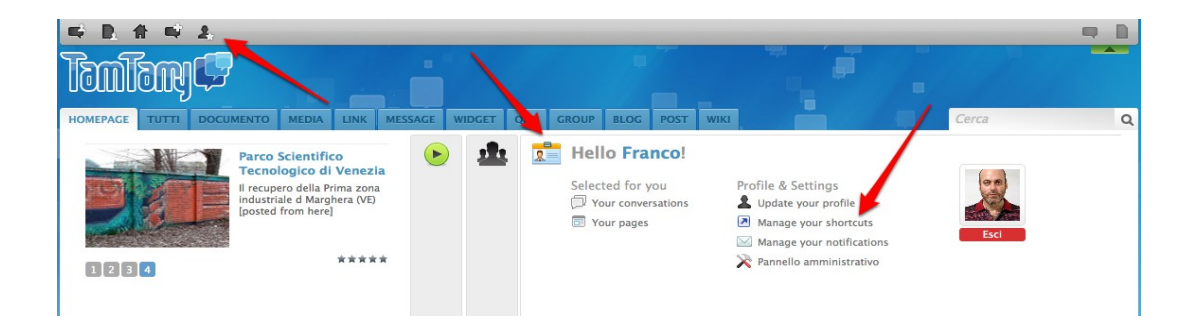

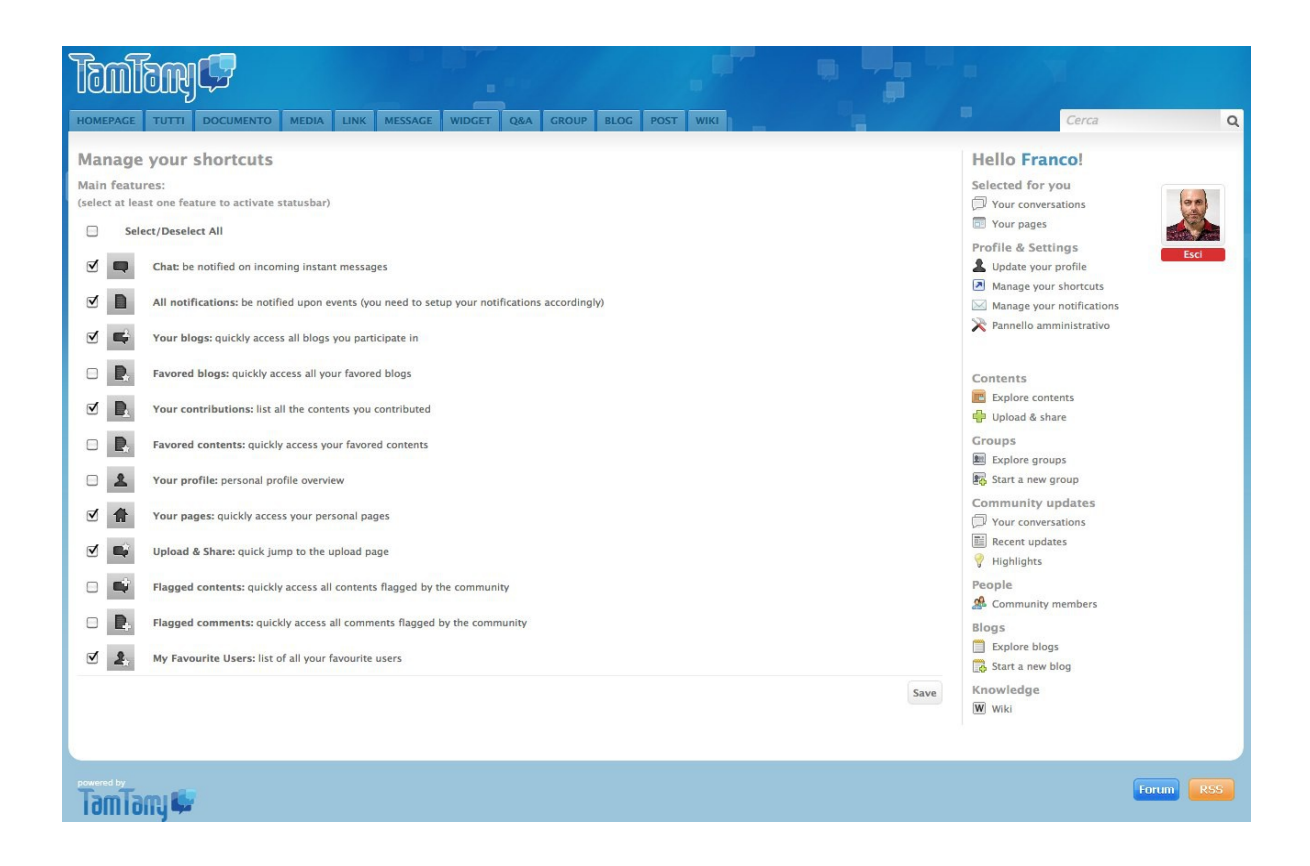

# **CONFIGURAZIONE DEL SOCIAL NETWORK**

Gli Amministratori potranno configurare il social network cliccando su "Pannello amministrativo" sempre nella scheda della propria utenza.

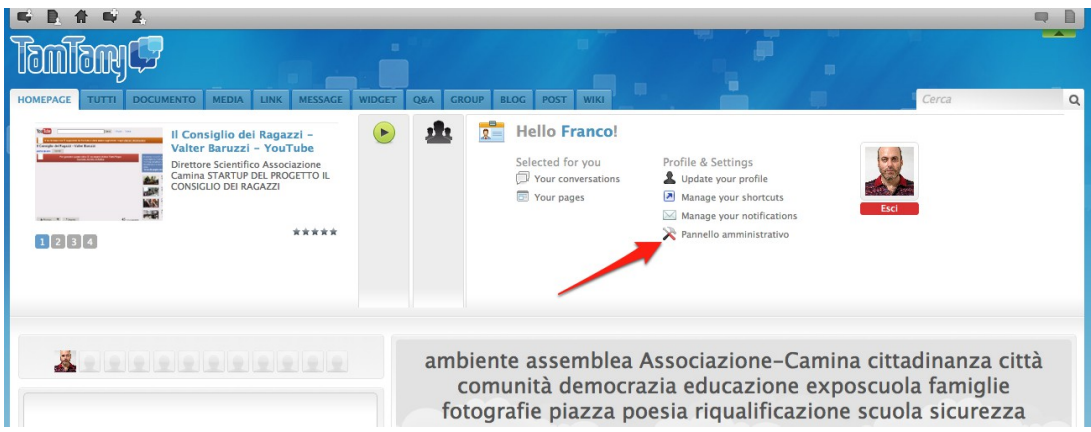

Si cliccherà poi sulla scheda "Settings".

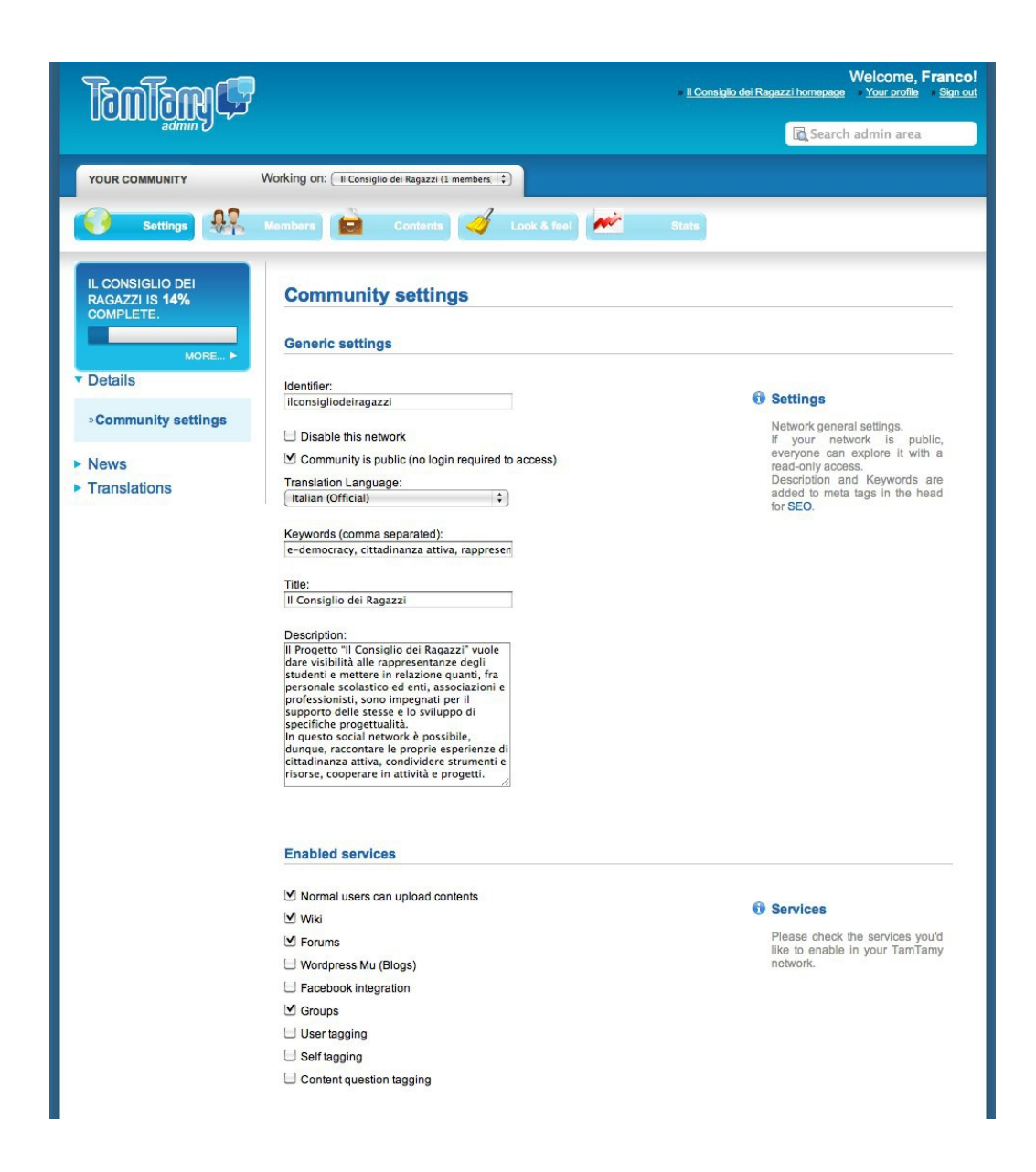

La compilazione risulta semplice; si fa notare soltanto come si potrà rendere pubblica o privata la community creata (visibile e utilizzabile senza essere iscritti oppure no; nel caso la comunità sia pubblica non è quindi richiesta alcuna login per l'accesso: una soluzione, ovviamente sconsigliabile per quanto attiene la sicurezza dei ragazzi partecipanti).

## **INVITI ED ISCRIZIONI DEI MEMBRI**

Cliccando sulla scheda "Members" del "Pannello amministrativo", si potranno invitare le persone ad iscriversi al social network con l'apposita opzione, che consente di inviare e-mail di invito.

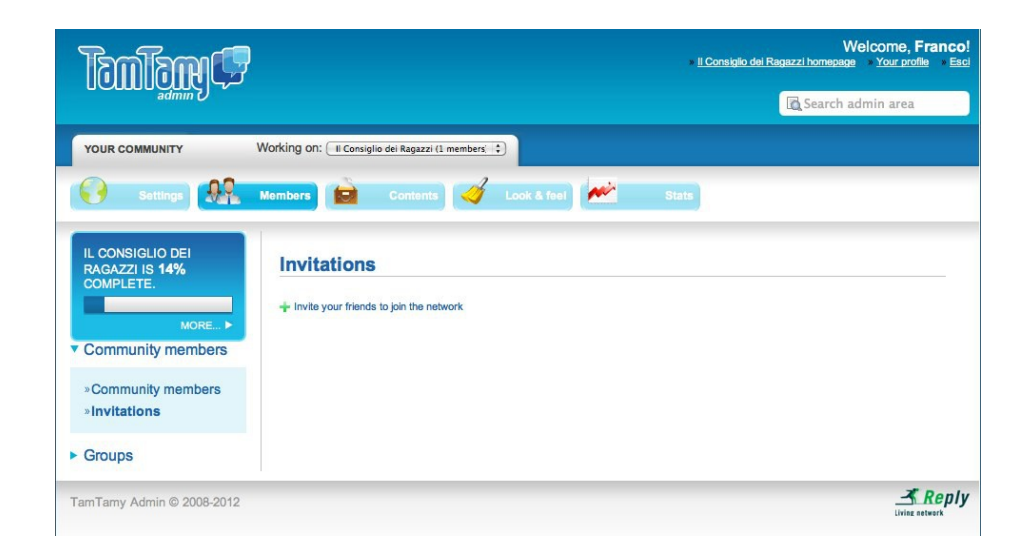

Basterà indicare gli indirizzi di posta delle persone che si vuole che entrino a far parte della comunità e, in caso, inserire un messaggio esplicito in tal senso.

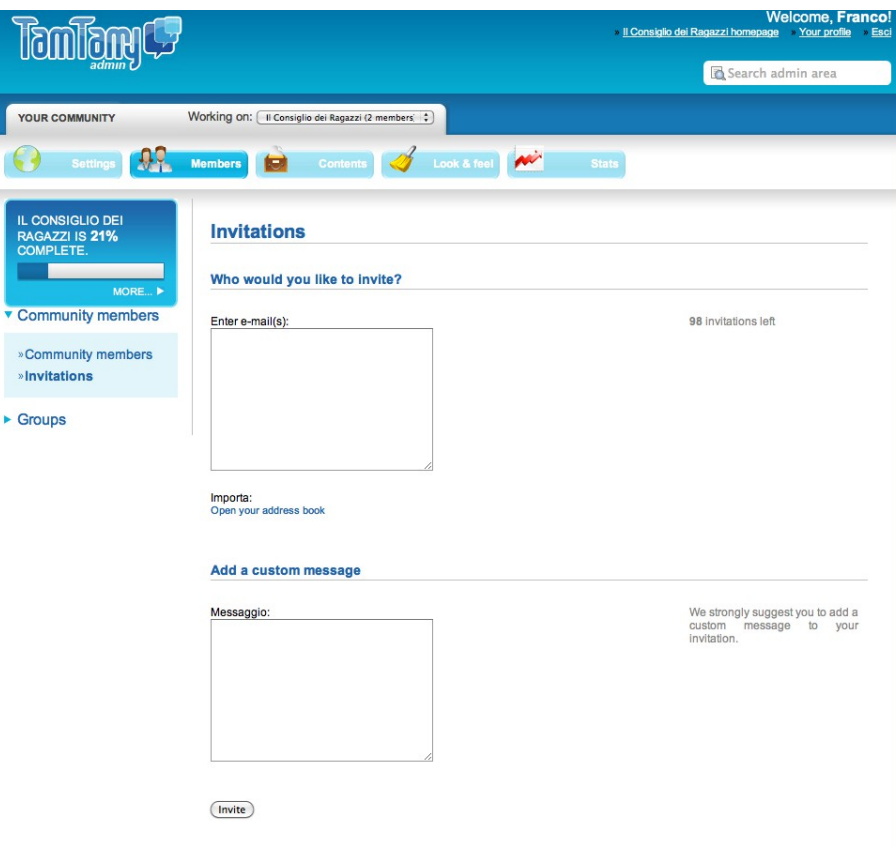

Ecco il messaggio così come viene ricevuto in posta elettronica.

Hi there, anafesto is pleased to invite you to join Il Consiglio dei Ragazzi. Franco says:

Unisciti al nostro social network

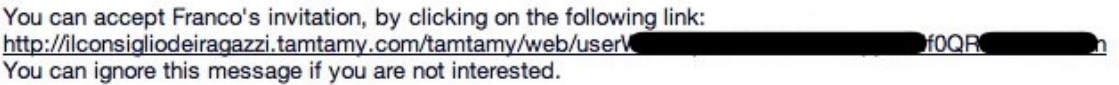

Cliccando sul link l'invitato verrà portato nel social network e, se non iscritto alla piattaforma TamTamy, gli verrà proposta la form d'iscrizione.

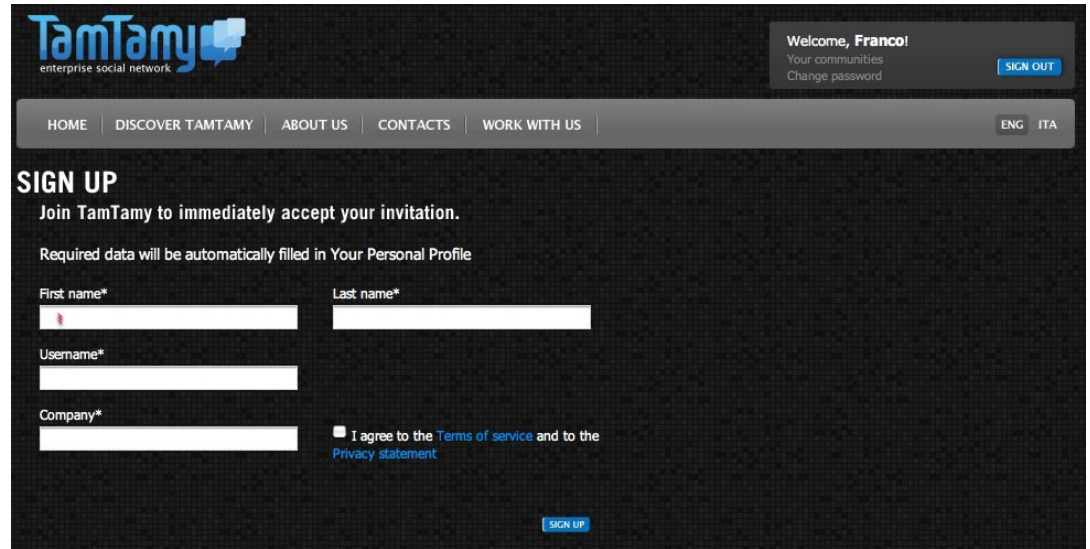

Durante l'iscrizione riceverà una e-mail di conferma del possesso della casella di posta elettronica per completare la registrazione.

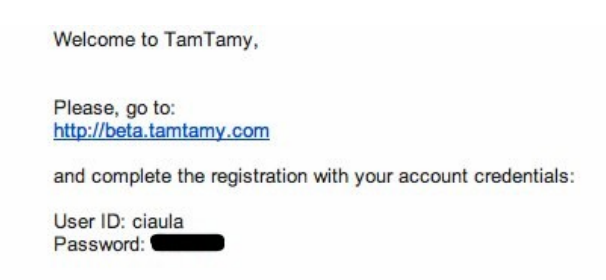

All'invitato, dopo l'iscrizione alla piattaforma, verrà ricordato di essere stato appunto invitato ad iscriversi al social network: un link permetterà anche questa specifica iscrizione.

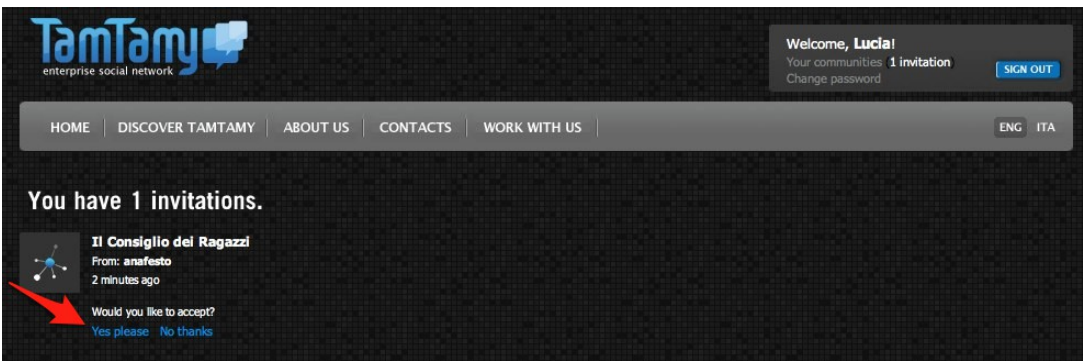

Gli Amministratori hanno a disposizione, sempre nella scheda "Members", una volta raccolta la prima iscrizione, una tabella di controllo e gestione degli utenti.

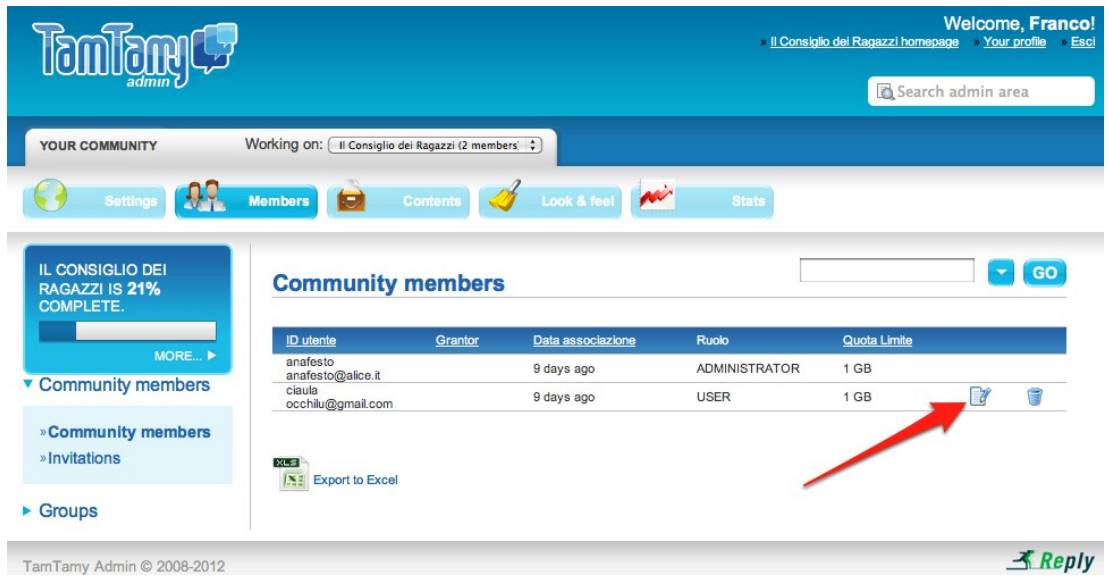

Usando l'apposita icona di modifica, si potrà visualizzare il profilo degli utenti.

Si potrà settare lo spazio web messo a disposizione del membro e il ruolo dello stesso:

- USER: ha la possibilità di pubblicare i propri materiali

- SWAT: ha la possibilità di pubblicare i propri materiali e di commentare o marcare (highlights, favorites, ...) i materiali altrui.

- ADMINISTRATOR: ha il controllo totale del network.

Ovviamente, ai ruoli corrispondono livelli di responsabilità crescente. Gli ADMINISTRATOR solitamente sono pochi per questioni di ordine e sicurezza nella gestione. Gli SWAT sono la figura tipo in quanto hanno gli strumenti di pubblicazione e di interazione sui contenuti altrui. Gli USER sono membri con qualche possibilità in meno di interazione.

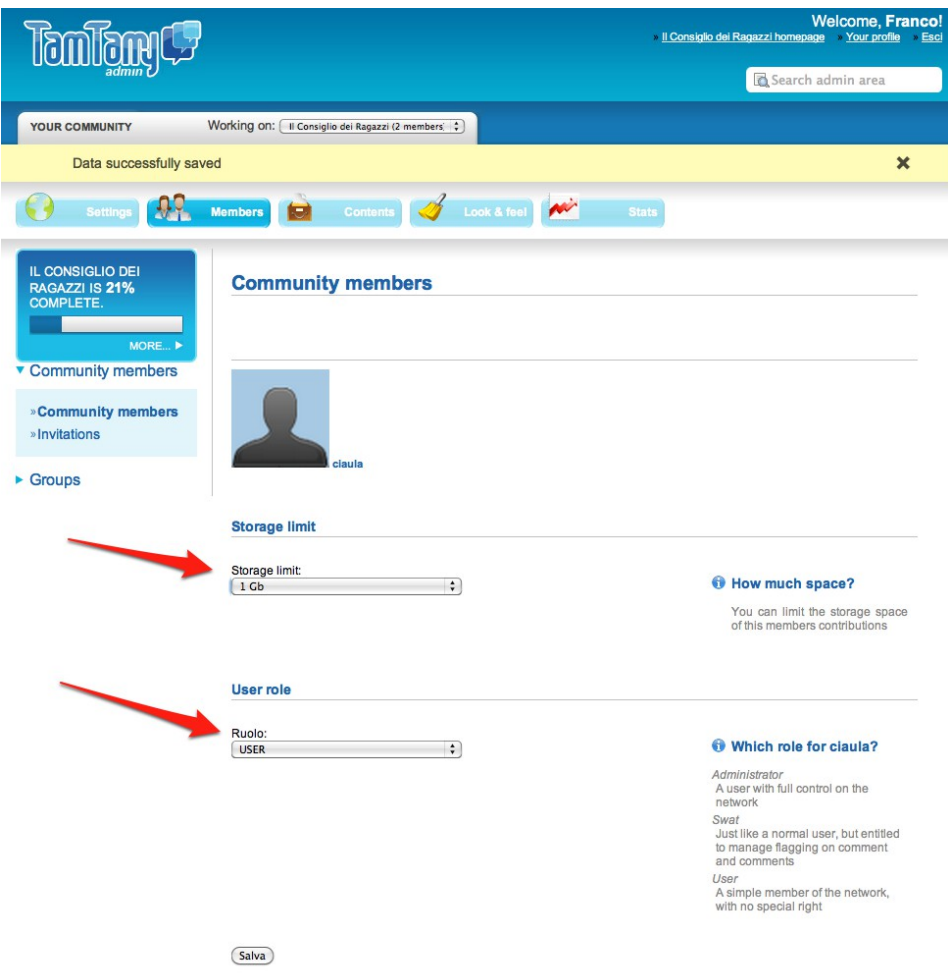

# **CONDIVISIONE**

La condivisione è il cuore del social network. Dalla scheda "Partecipate" sarà possibile caricare contenuti nel social network.

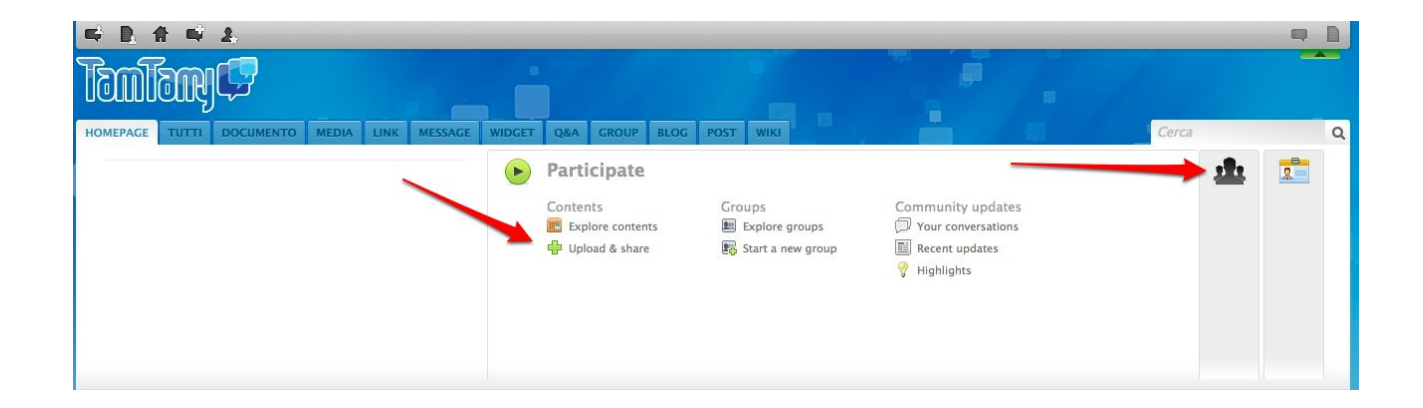

Si possono caricare in piattaforma documenti, media (audio, immagini, video) e link.

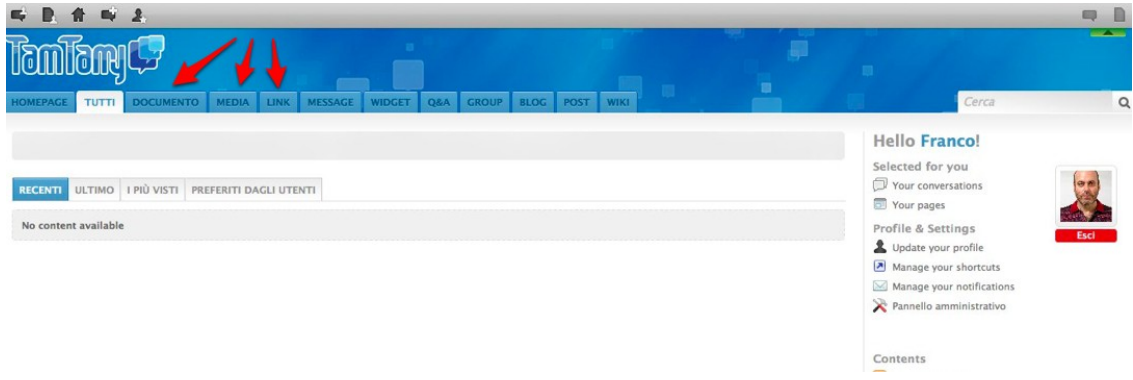

L'interfaccia per il caricamento è molto intuitiva.

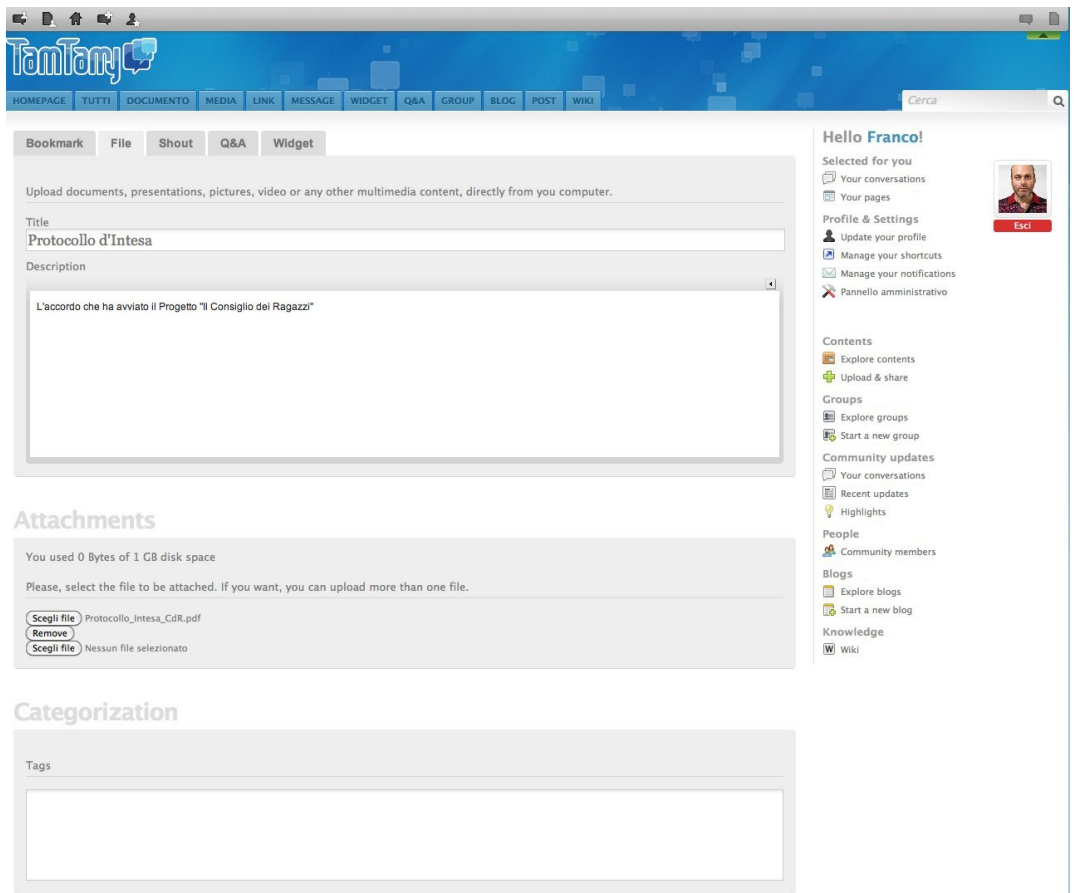

Nella parte bassa si imposterà la visibilità del contemuto caricato: Public, Visible only to some groups, Draft – Visible only to you.

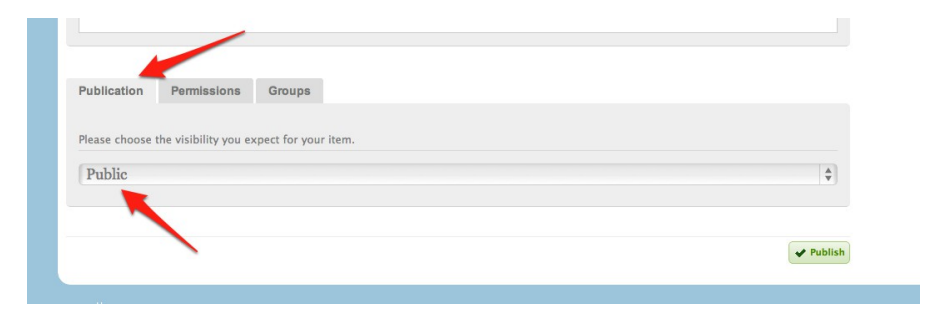

I contenuti caricati vengono raccolti per tipo in elenchi riconfigurabili nell'ordine di presentazione (Recenti, Ultimo, Più visti, Preferiti dagli utenti).

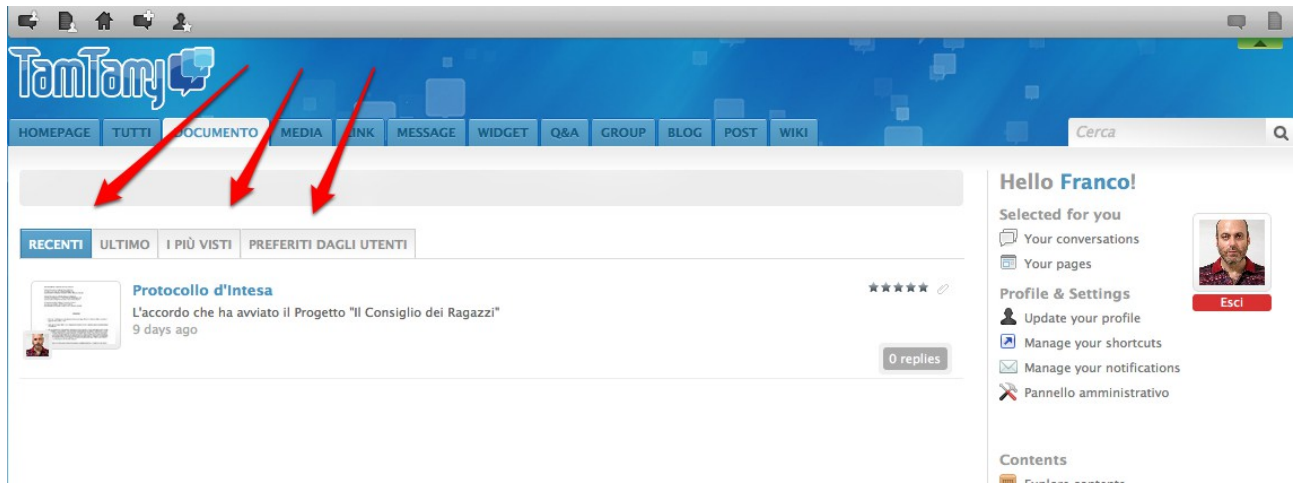

TamTamy consente di caricare anche i video, ma visti la loro dimensione e lo spazio web limitato a 10 Gigabyte nella versione gratuita, è consigliabile collocarli in repository diversi (YouTube, Vimeo, Dailymotion, …) ed inserirli come link alla pagina del repository che li contiene.

Ecco come appare un documento caricato.

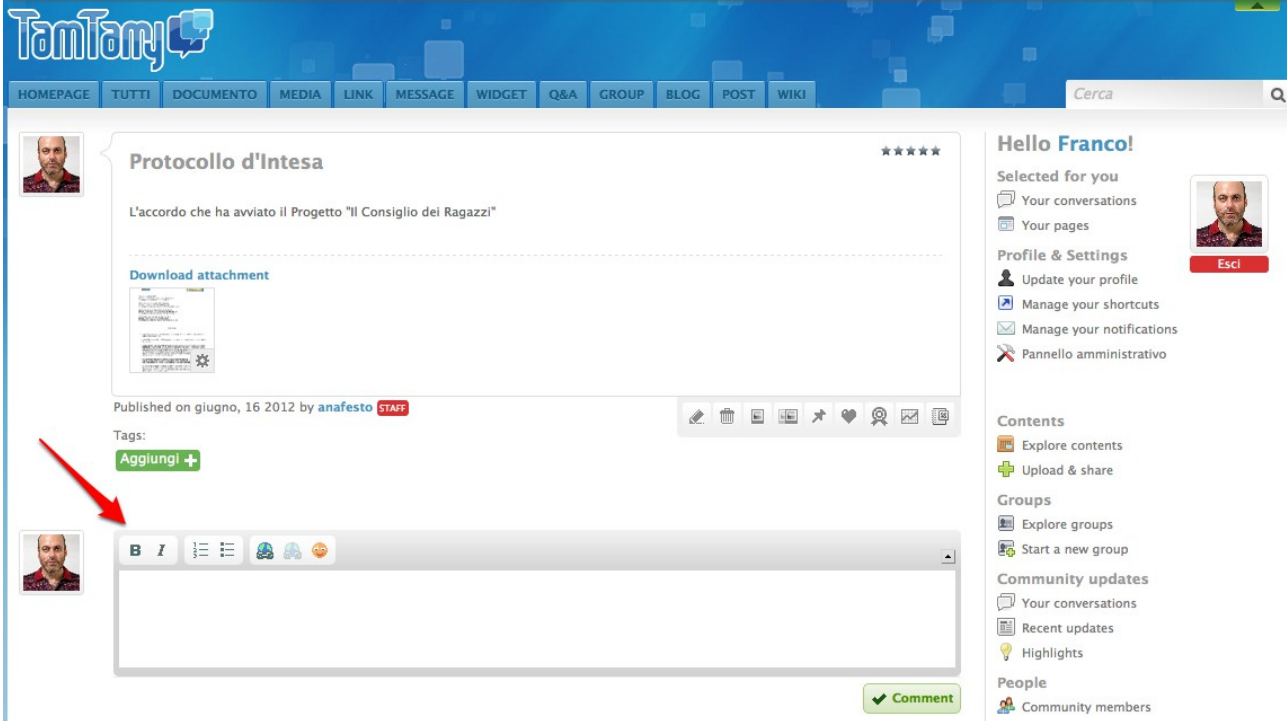

Si noti che sotto il documento è presente un campo per raccogliere i commenti dei membri del social network. E' disponibile anche un editor minimale che permette di formattare il testo dei commenti e di inserire in essi link ed emoticons.

## **CONVERSATIONS**

Il social network consente agli utenti di gestire varie forme di discussione.

Si può discutere, innazitutto, su tutti i contenuti condivisi attraverso la già vista funzionalità dei commenti.

Inoltre, esistono dispositivi per proporre idee (Shout) e per gestire domande e risposte (Q&A).

Vi si accede dall'interfaccia di caricamento di contenuti.

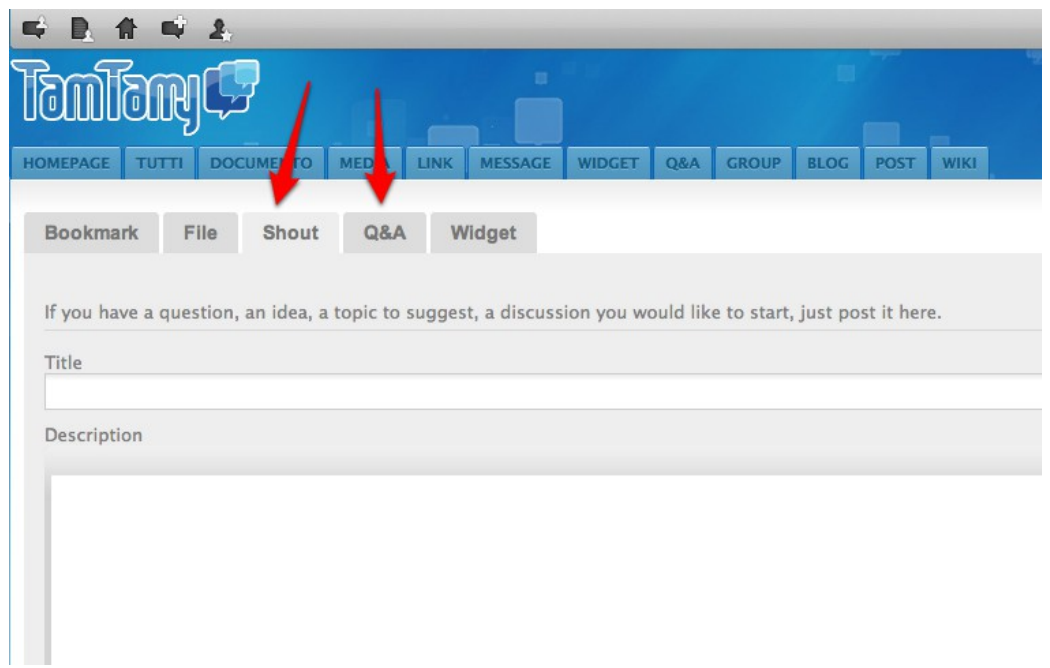

Vi è poi la sezione Message che è sostanzialmente un'area forum in cui si possono lanciare messaggi e poi raccogliere su di essi commenti con l'interfaccia già vista.

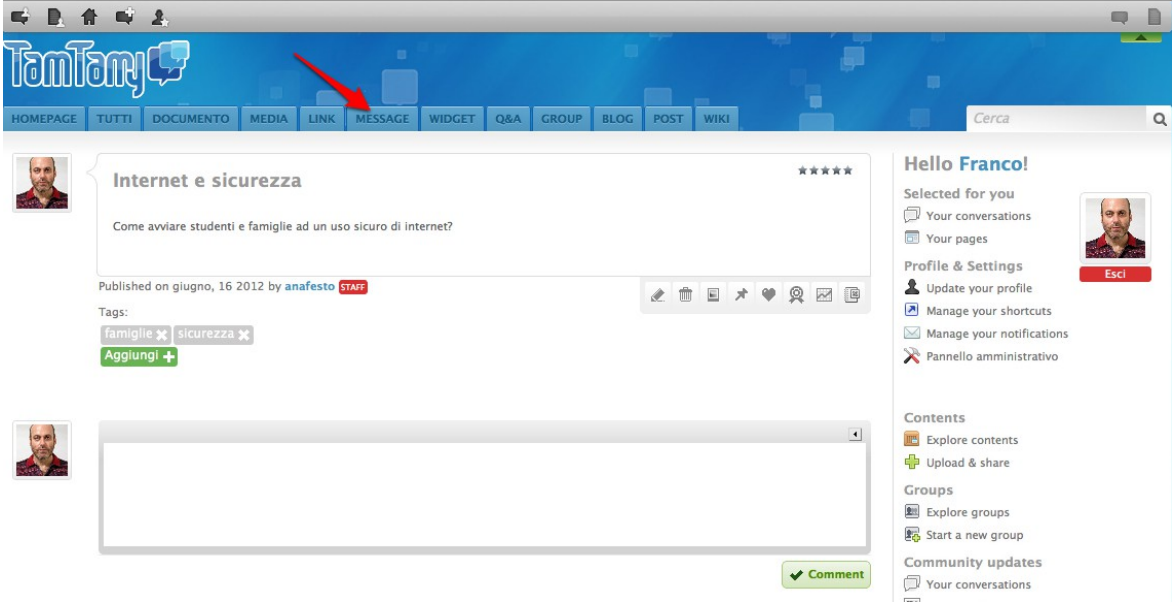

La sezione "Your Conversations" raccoglie, per un accesso veloce, tutte le situazioni di dialogo in cui il membro della comunità è coinvolto.

Vi si accede, in sostanza, dalla propria scheda personale.

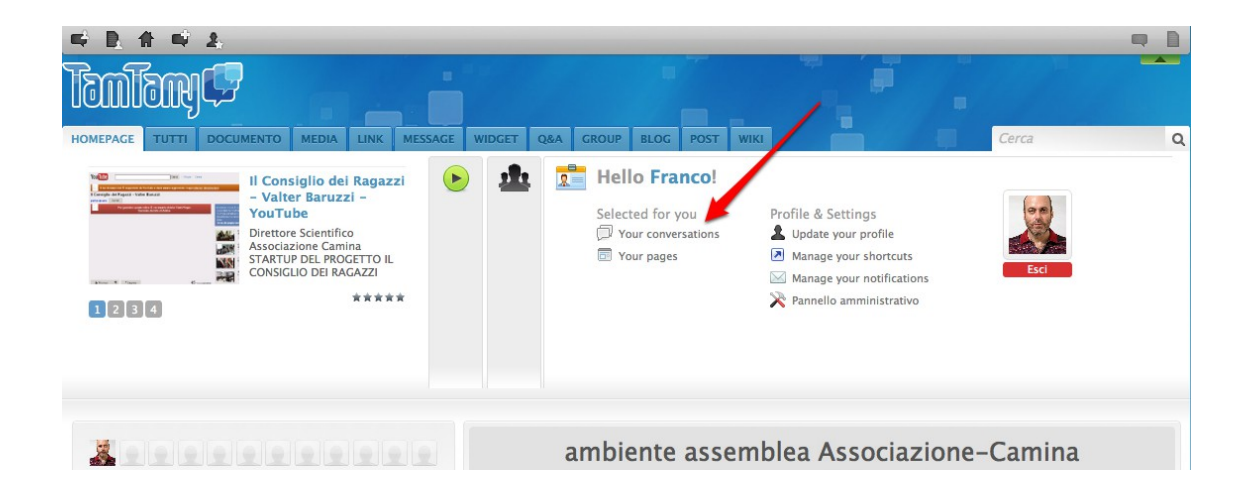

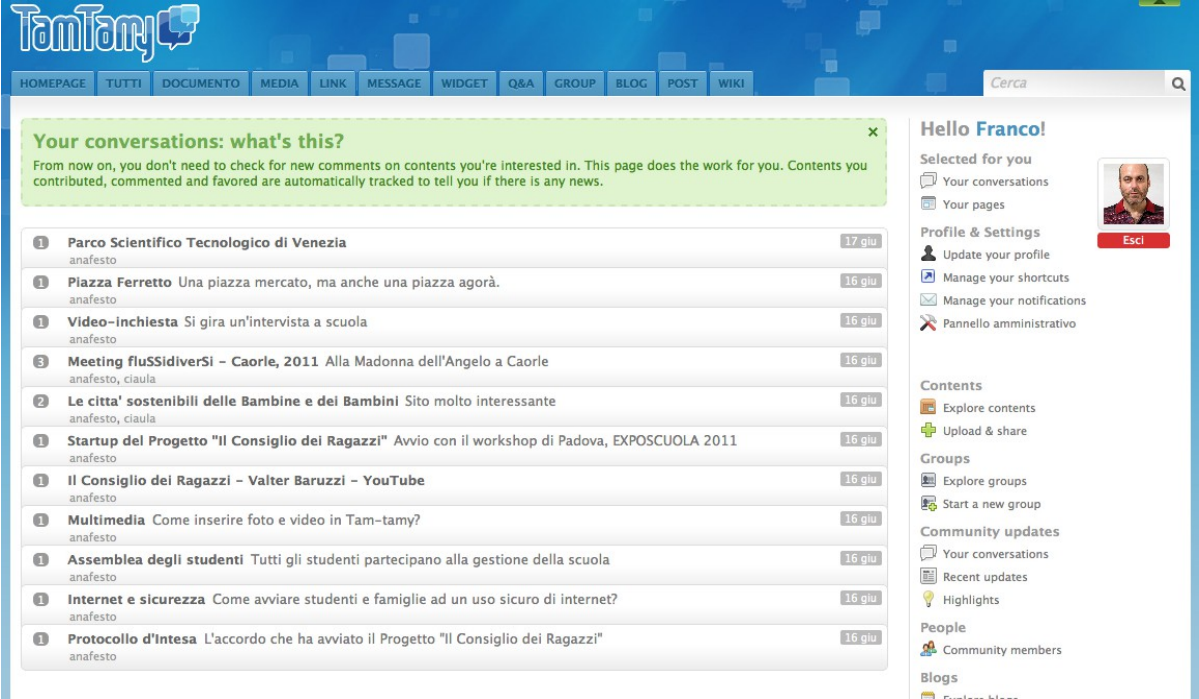

## **PUBBLICAZIONI**

Fermo restando che è, ovviamente, possibile produrre documenti, multimedia e pagine web da inserire tramite i già visti strumenti di condivisione, esistono nel social network specifici strumenti di pubblicazione.

## **Blog**

Dalla barra di gestione disponibile nelle varie pagine di contenuti è possibile avviare un blog cliccando sull'apposita opzione.

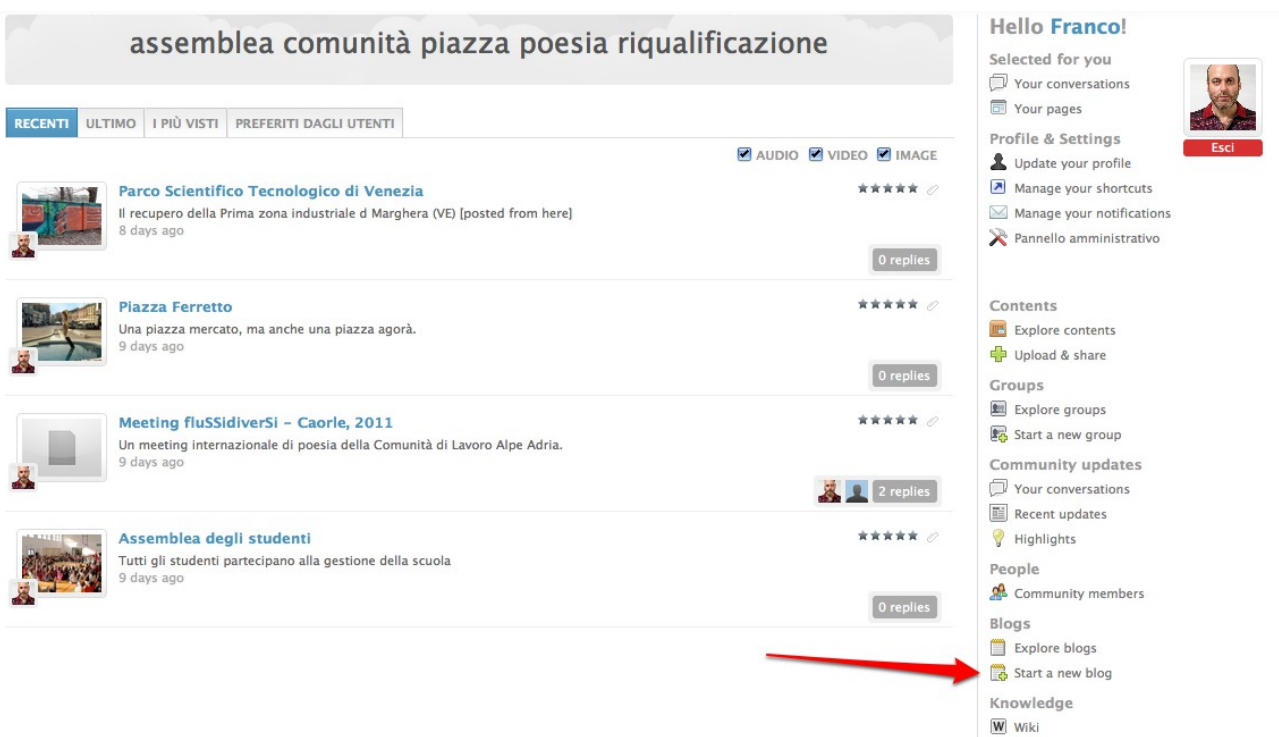

TamTamy è integrato con [WordPress](http://it.wordpress.com/) e permette ad ogni utente di aprire uno o più blog in tale ambiente.

# ilconsigliodeiragazzi weblog

### **Get another** Ilconsigliodeiragazzi.tamtamy.com blog in seconds

Welcome back, anafesto. By filling out the form below, you can add another blog to your account. There is no limit to the number of blogs you can have, so create to your heart's content, but blog responsibly.

Blogs you are already a member of:

· ilconsigliodeiragazzi.tamtamy.com/blog/

If you're not going to use a great blog domain, leave it for a new user. Now have at it!

### **Blog Name:**

ilconsigliodeiragazzi.tamtamy.com/blog/

### **Blog Title:**

#### Privacy:

I would like my blog to appear in search engines like Google and Technorati, and in public listings around this site.

⊙ Yes ⊙ No

### **Blog Category**

Create Blog »

ilconsigliodeiragazzi weblog is proudly powered by WordPress MU running on Ilconsigliodeiragazzi.tamtamy.com. Create a new blog and join in the fun!<br>Entries (RSS) and Comments (RSS).

I blog aperti dai membri della comunità verranno elencati nell'apposita sezione del social network.

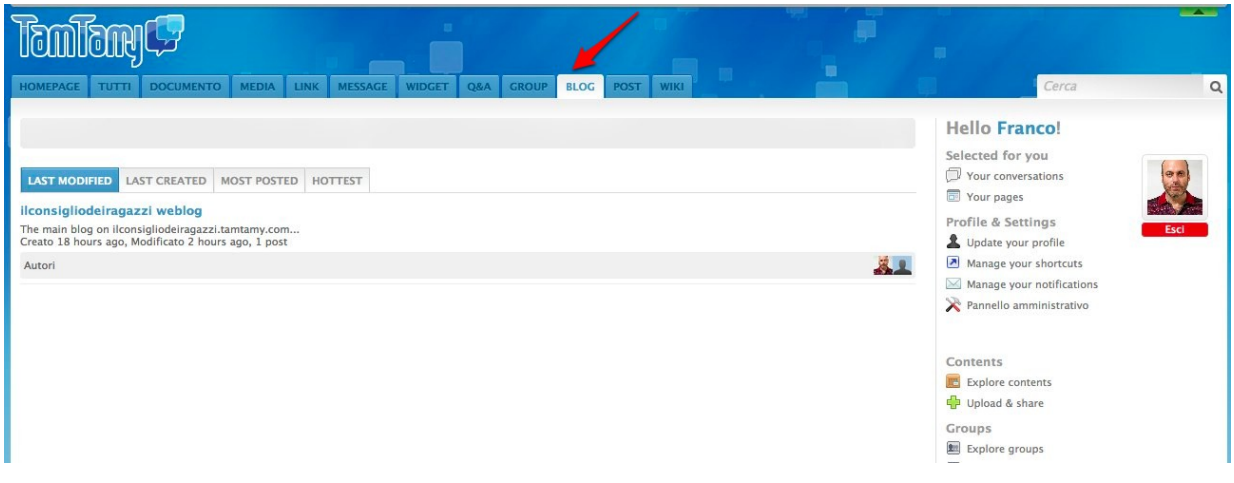

Un'altra sezione raccoglierà invece i loro post (articoli), creando automaticamente un blog collettivo

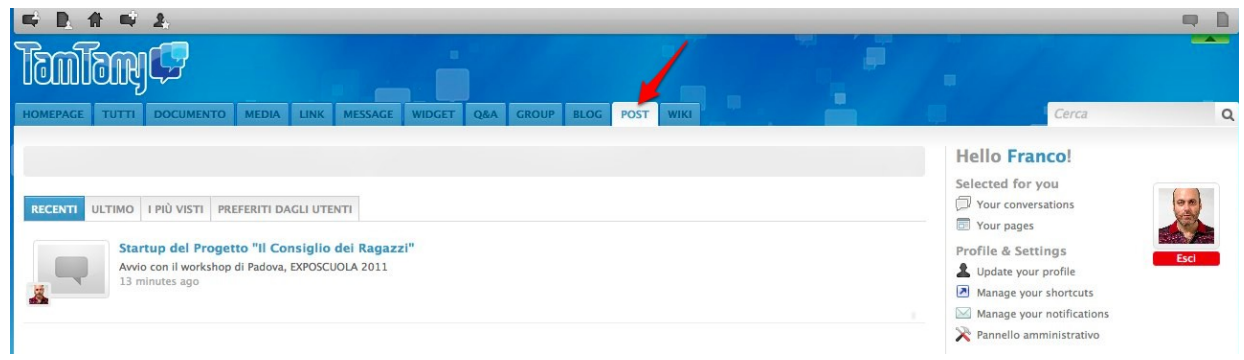

## **Wiki**

E' disponibile un wiki per la costruzione cooperativa della base di conoscenza della comunità.

Vi si accede cliccando sull'apposita tab dell'interfaccia generale .

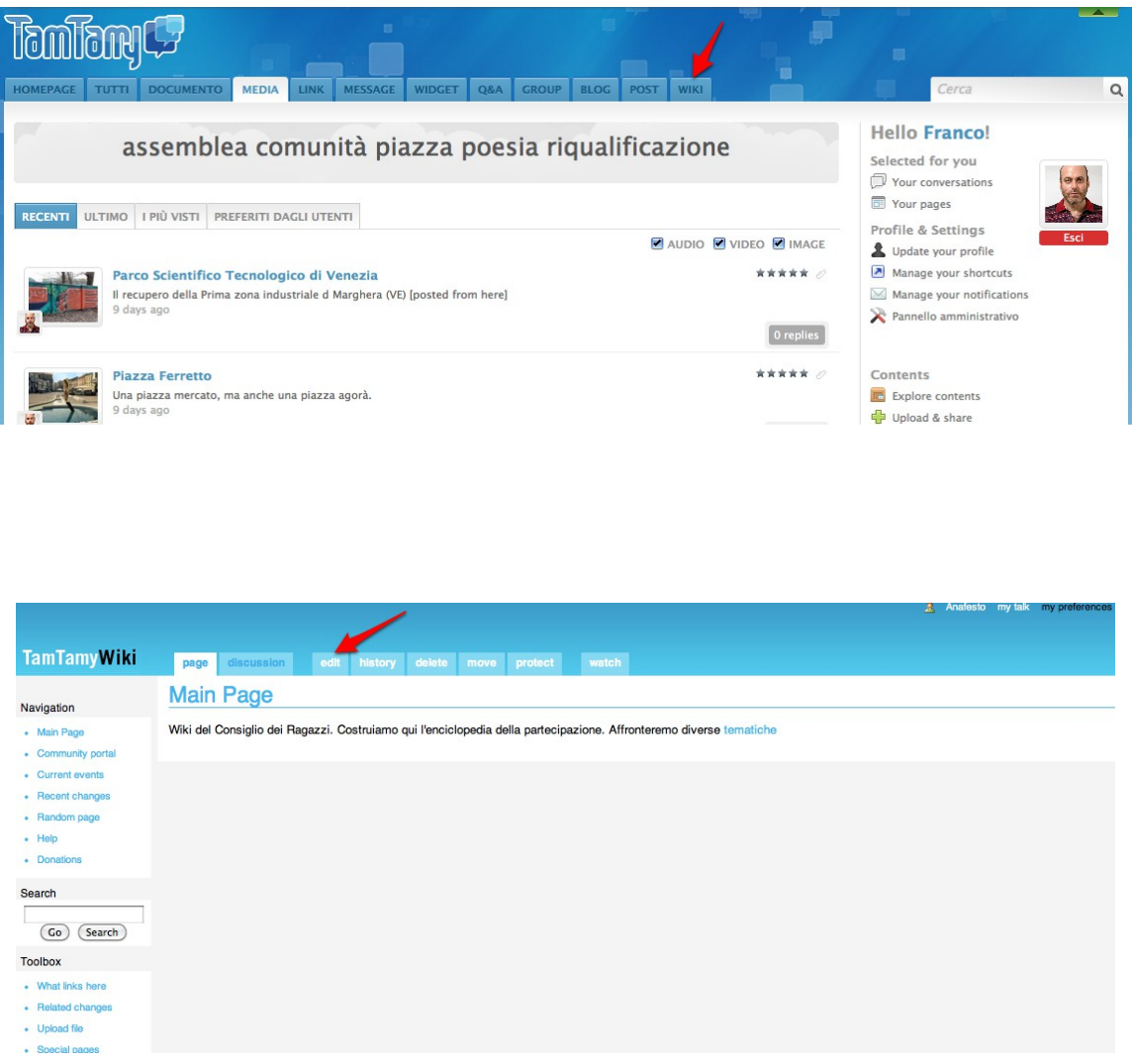

Cliccando quindi su "Edit" è possibile creare e modificare le pagine del wiki.

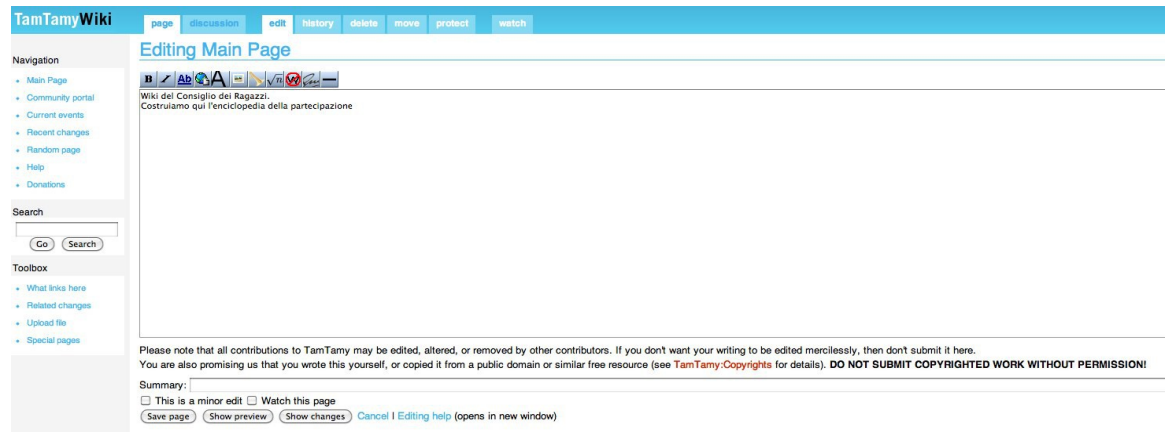

Funzioni e modalità operative sono quelle tipiche di questo genere di ambienti.

# **LA PAGINA PERSONALE E L'"AMICIZIA"**

Tipica negli ambienti di social networking, la pagina personale in TamTamy è accessibile solo all'autore: è infatti un sistema di aggregazione di contenuti interni ed esterni a suo uso.

Molti widget sono disponibili per aggregare automaticamenti i contenuti e si possono operare personalizzazioni di layout e di tema grafico (opzione "Customize"). Inoltre, utilizzando la funzione "+add tab" si possono realizzare più pagine.

Si tratta, di fatto, di una funzionalità simile ad [iGoogle,](http://www.google.it/ig?hl=it) la home page personale on line, personalizzabile con varie funzionalità, messa a disposizione di coloro che dispongono di un account del noto motore di ricerca Google e cioè di una Gmail

Alla funzionalità si accede tramite la funzione "Your pages" dalla scheda personale.

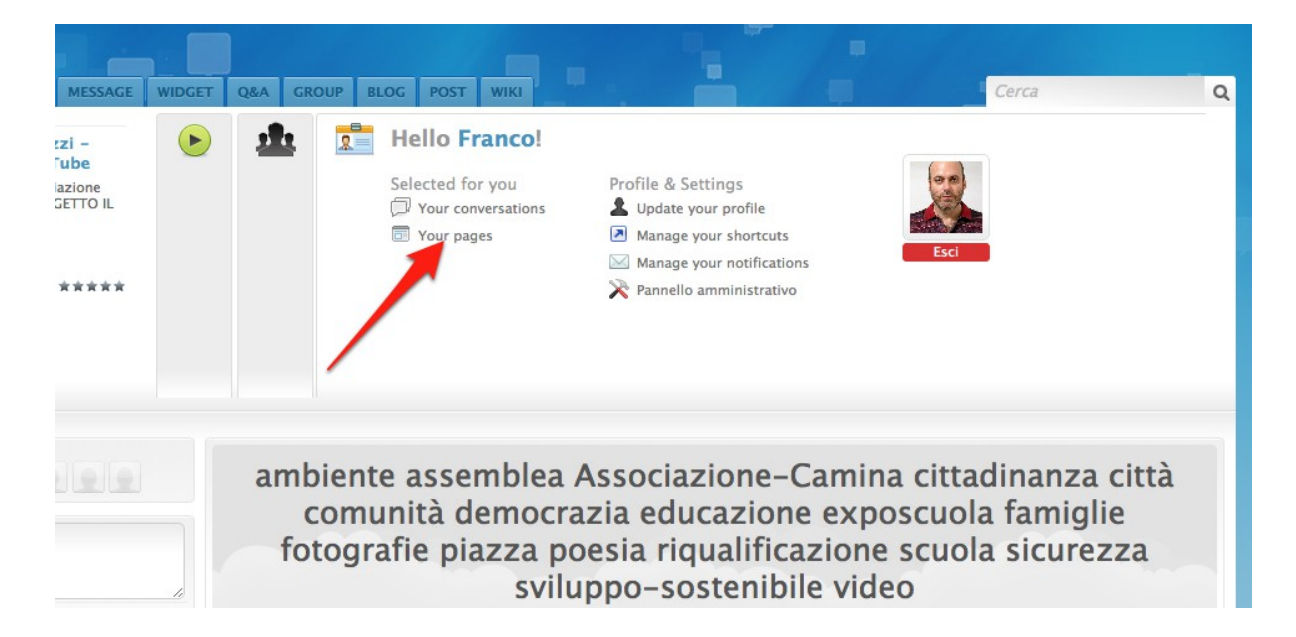

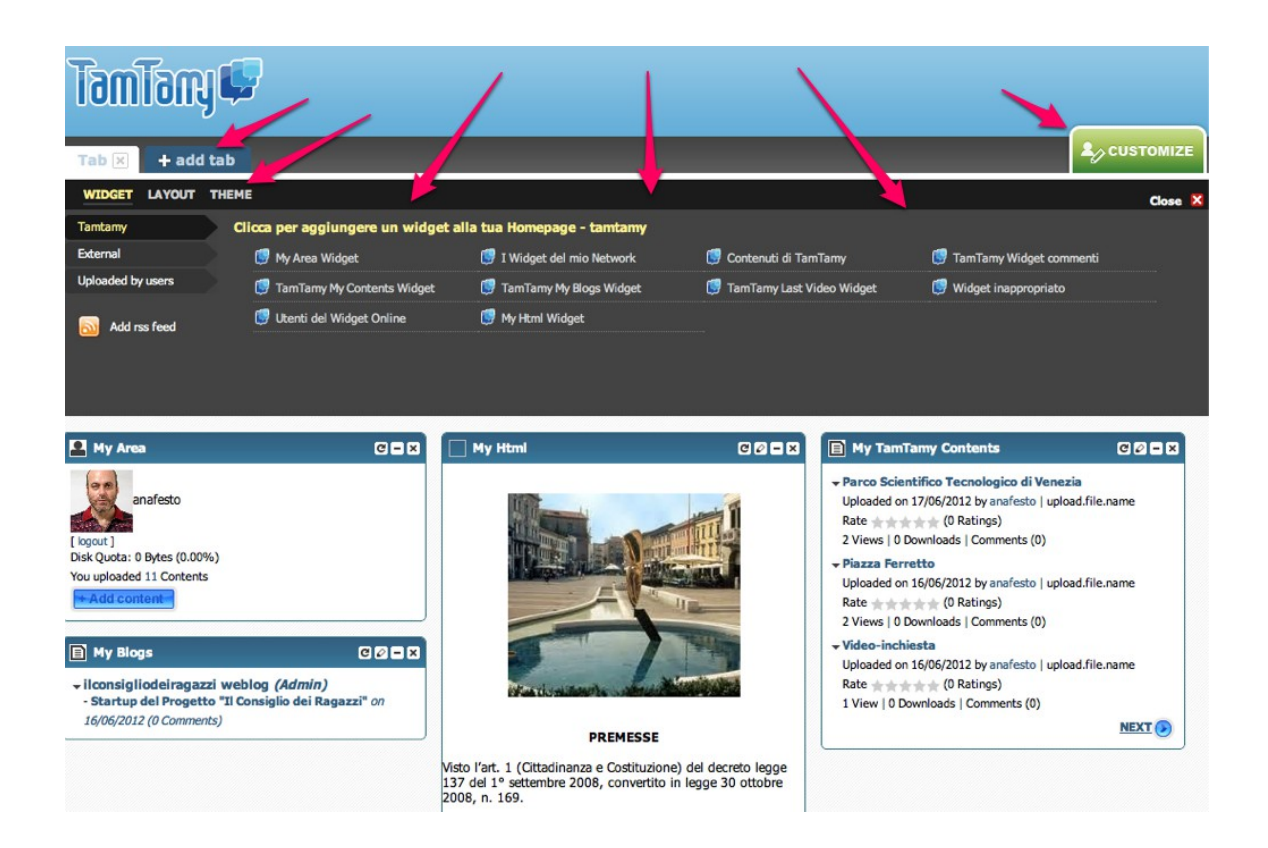

E' visibile invece a tutti gli utenti la lista dei membri della comunità, a cui si accede dalla scheda "Community & Places"

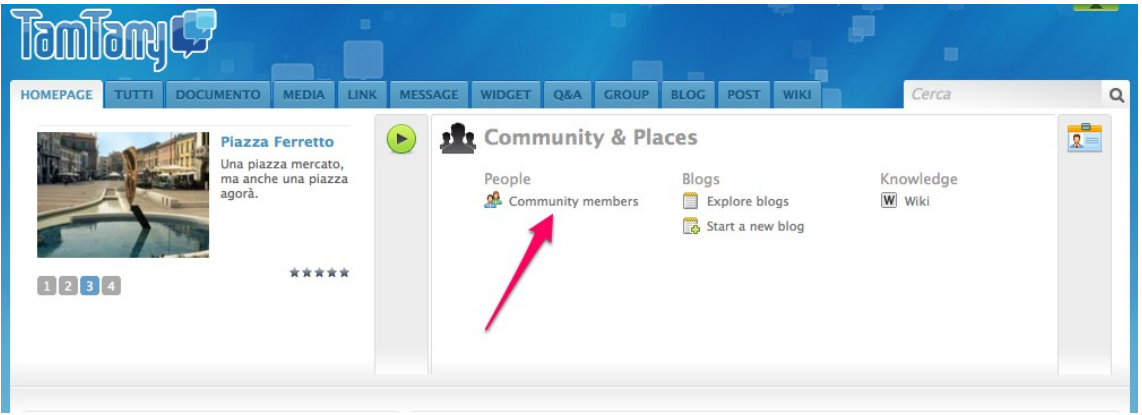

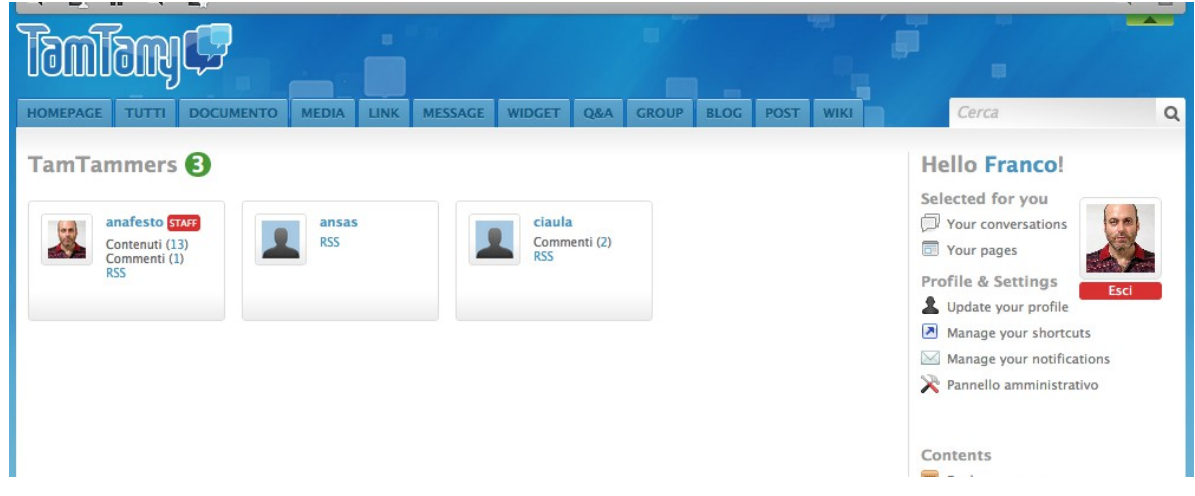

Sarà possibile qui stabilire con i vari membri quella cosa che in Facebook è definita "amicizia": qui, però, si tratta di una comodità di accesso ai contenuti del membro e non di un permesso di accesso agli stessi (tutti i membri hanno infatti accesso ai contenuti a seconda di quanto impostato nei contenuti stessi: Public, Visible only to some groups, Draft – Visible only to you).

Si tratta in sostanza di mettere i membri che interessano in una lista denominata "Favorites": per effettuare l'operazione, aperta la scheda riassuntiva del membro (con un clic sul suo nome), si deve cliccare sul bottone "Favorites".

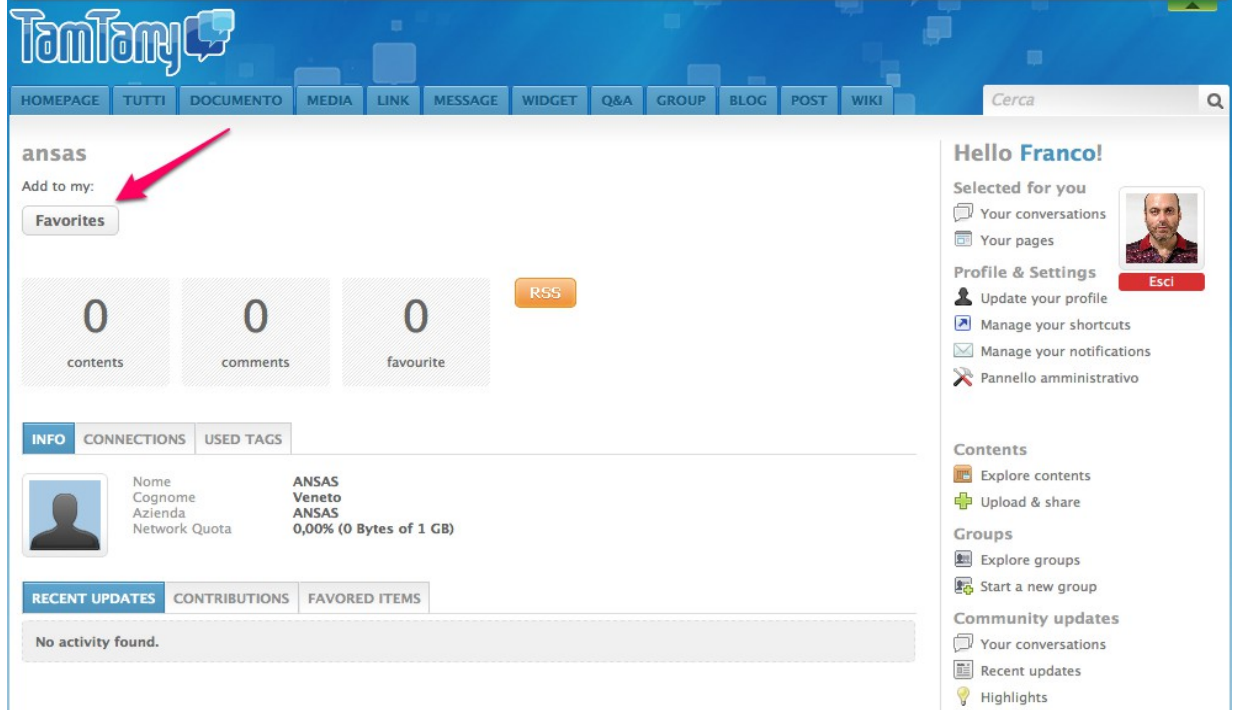

Nella medesima scheda di riepilogo delle attività dell'utente è possibile vedere la lista (Connections) di coloro che l'utente ha marcato come Favorites e quella di coloro che hanno marcato l'utente come Favorites: l'utente avrà modo di esplorare agevolmente i contenuti e le azioni dei membri con cui ha una di queste "connessioni", accedendo con un clic alle loro schede di riepilogo.

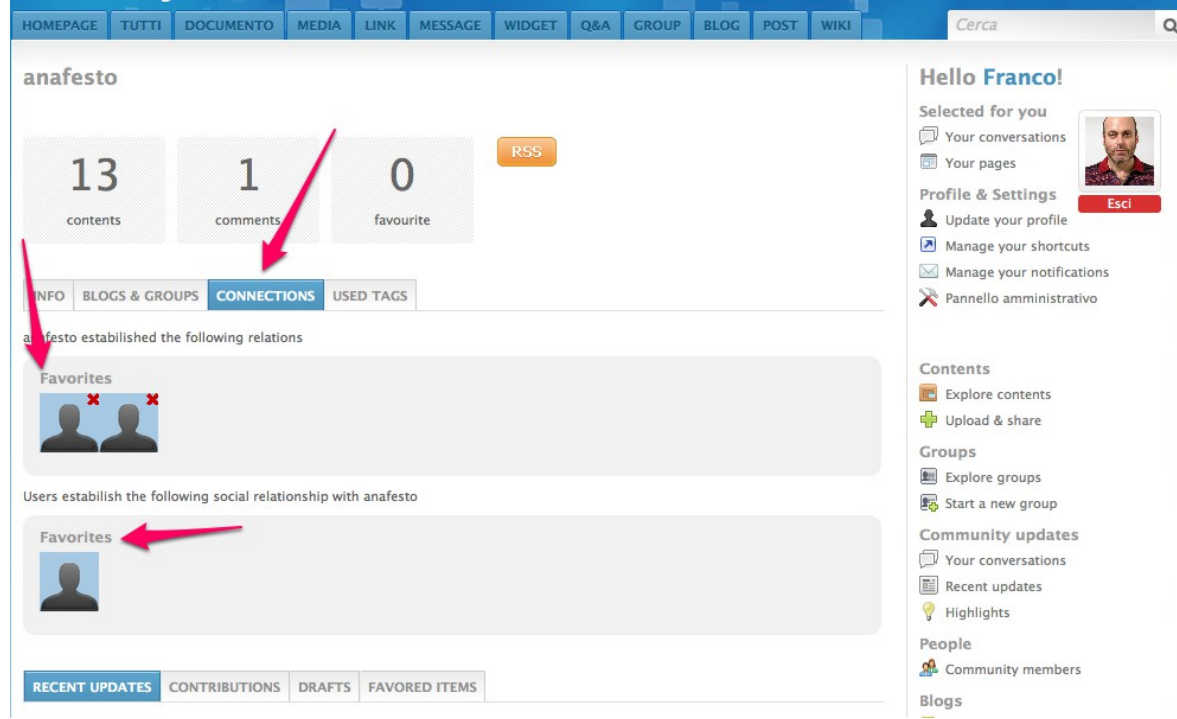

I riepiloghi raccolgono le azioni del membro e ne permettono ordinamenti diversi (Recent Updates, Contributions, Drafts, Favorited Items).

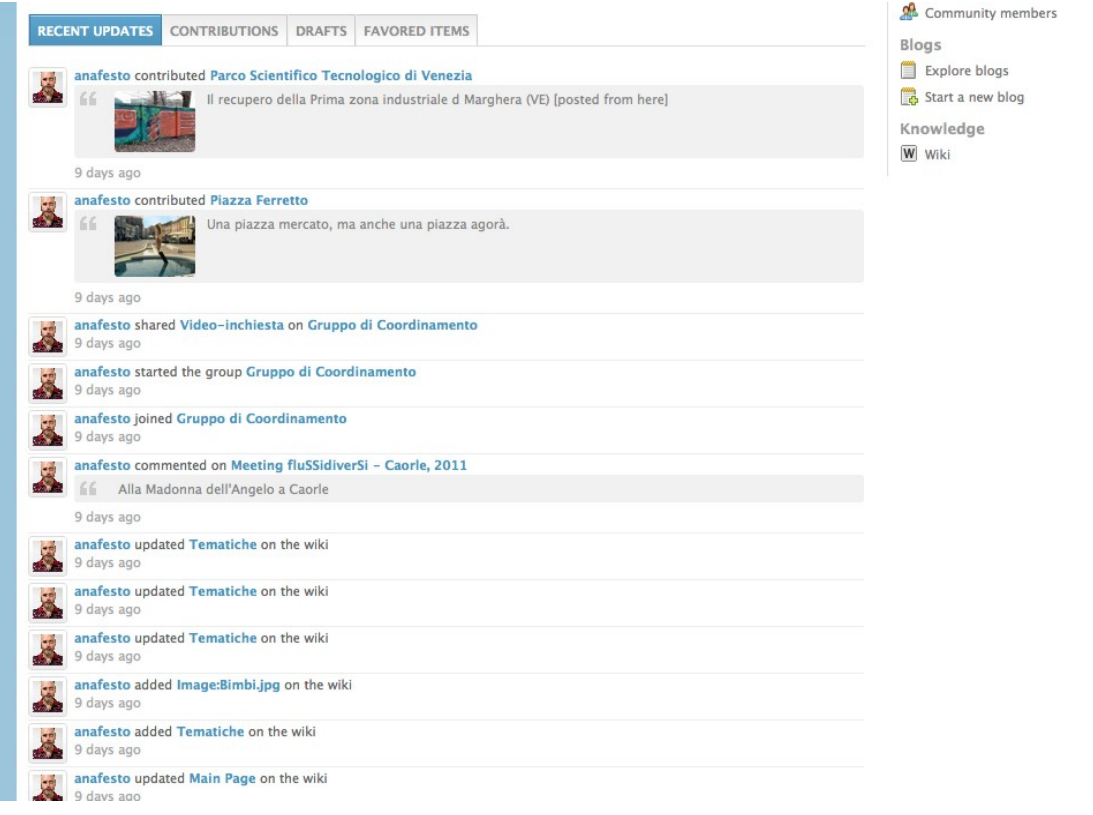

# **I GRUPPI**

Dalle scheda "Partecipate" è possibile creare un nuovo Gruppo

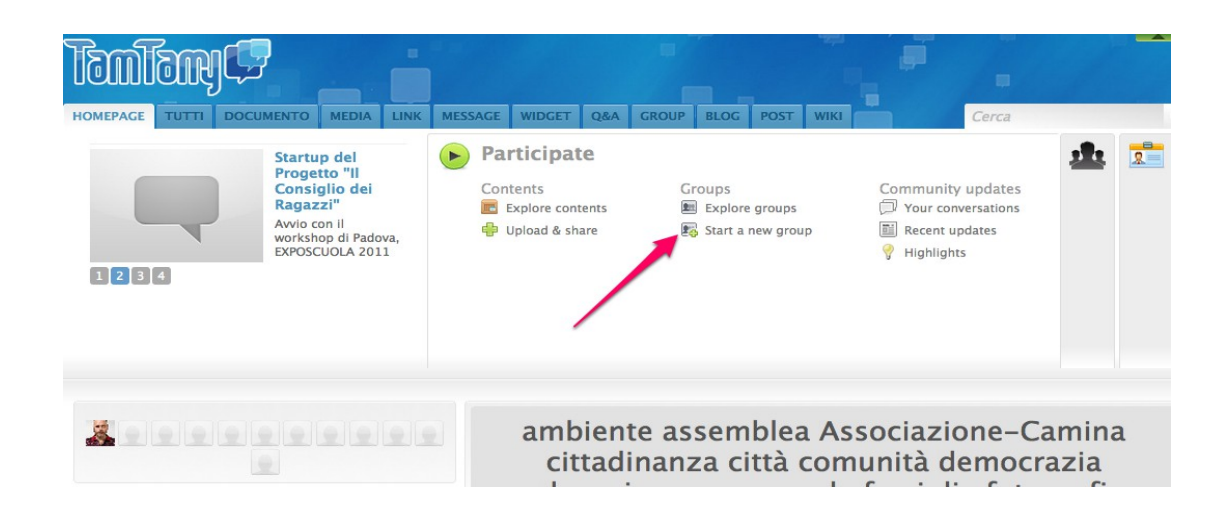

L'interfaccia di creazione è molto semplice. Si può descrivere il gruppo con l'apposito editor e allegare un file per maggiori chiarimenti.

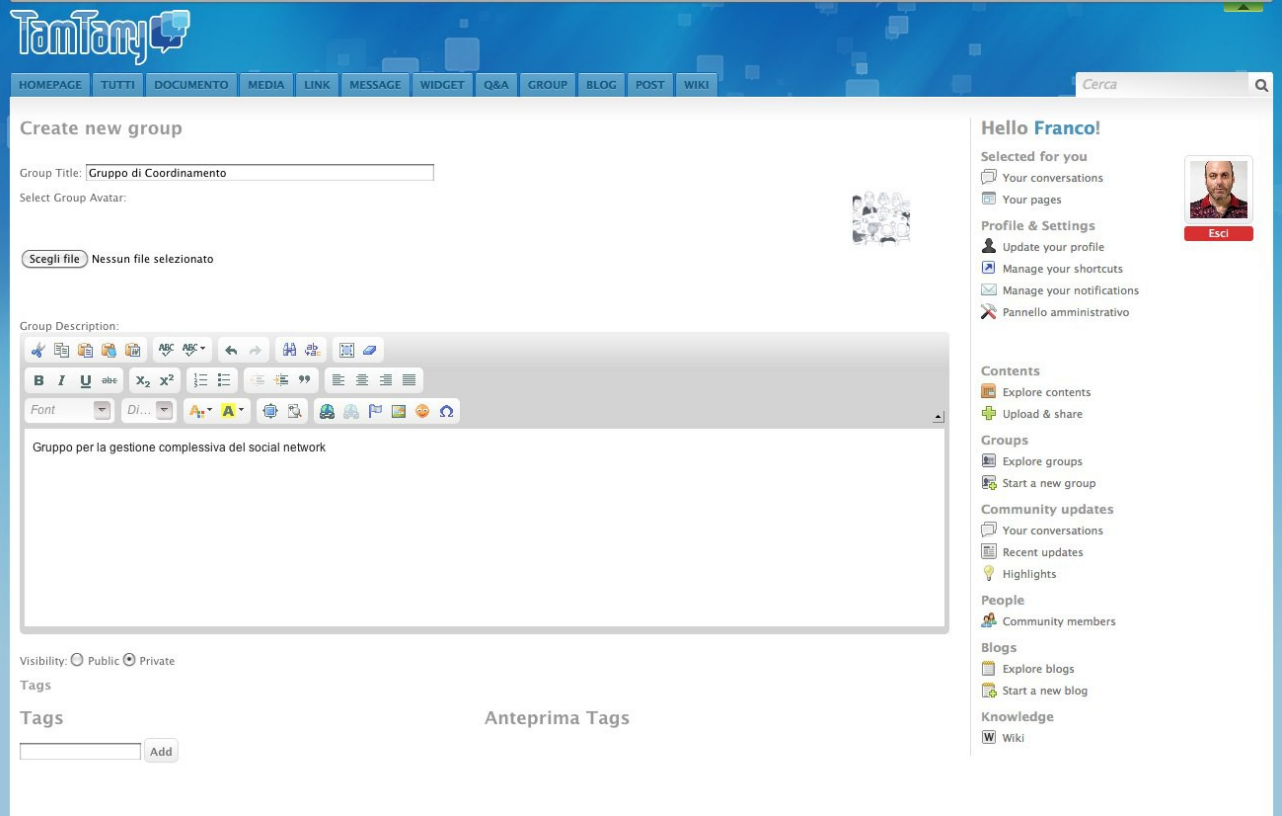

Si può creare un gruppo privato, marcando l'apposita opzione che rende i suoi contenuti e le sue attività visibili ai soli partecipanti.

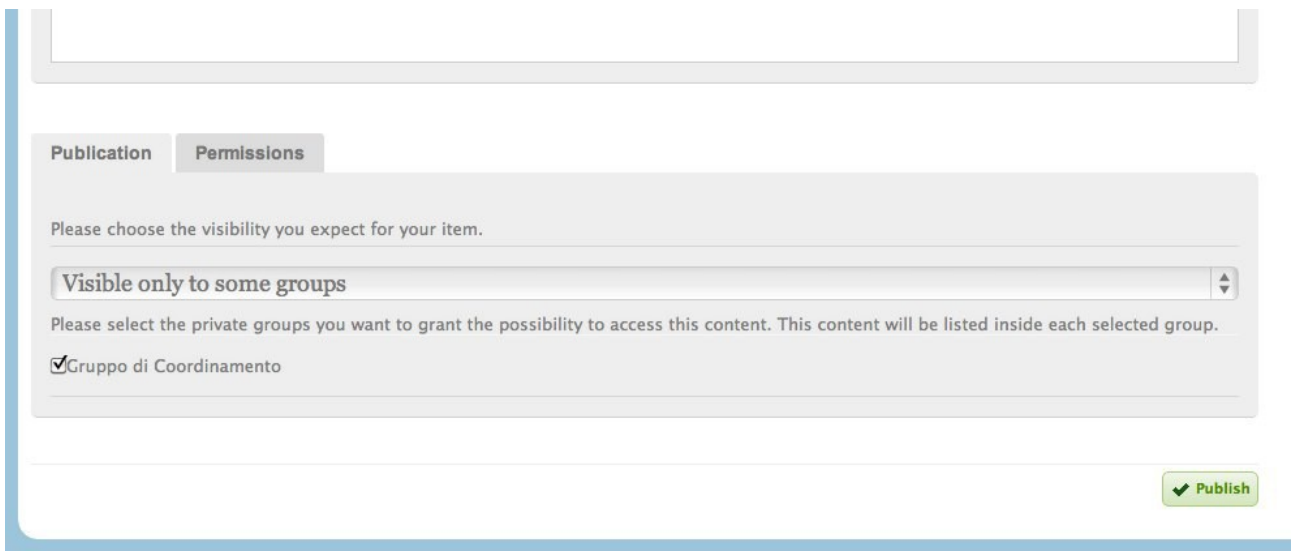

 $\mathcal{L}_{\mathcal{A}}$ 

# Il gruppo apparirà nell'elenco dell'apposita pagina (GROUP)

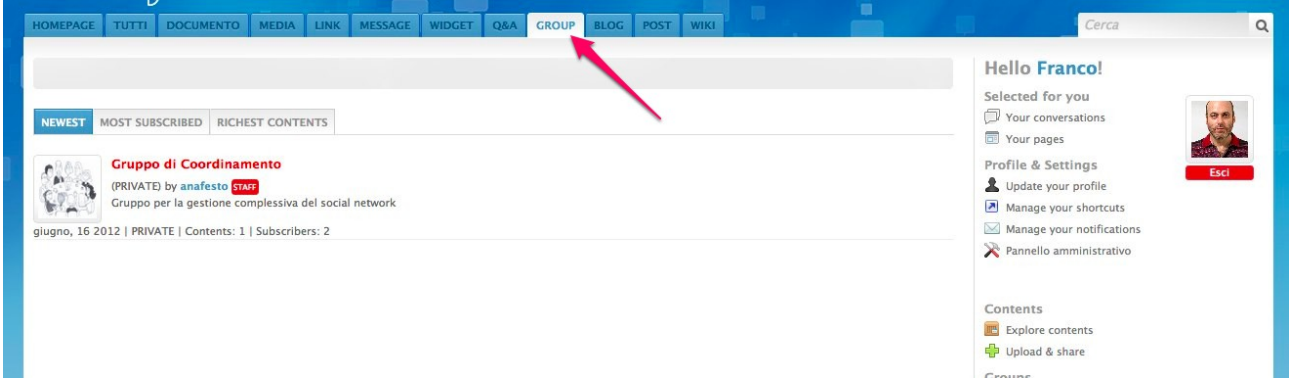

Cliccando su di esso se ne vedranno i dettagli (compreso l'elenco dei partecipanti, appena raccolte le iscrizioni) e si potranno invitare i membri del social network a farne parte.

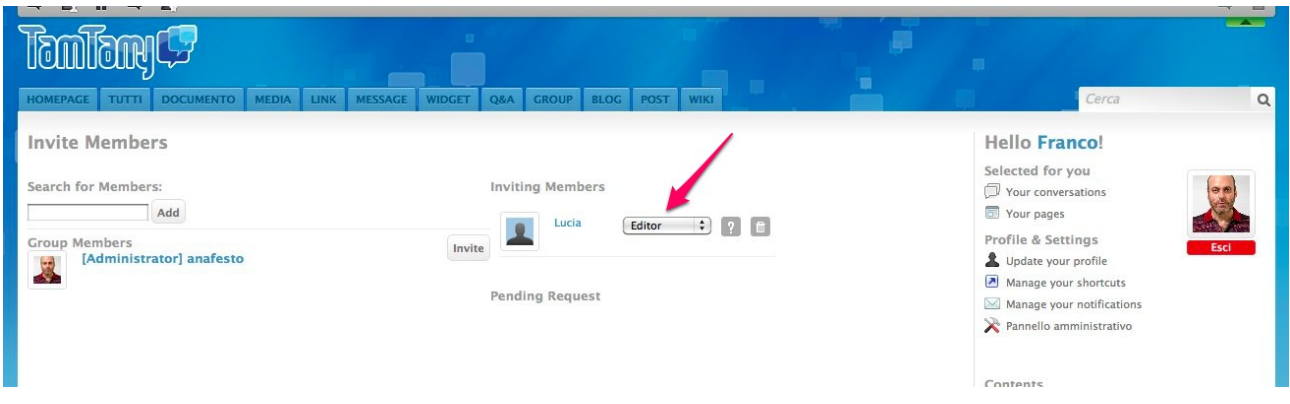

I ruoli che si possono attribuire ai membri del gruppo sono:

- Sottoscrittore: può solo vedere gli eventi del gruppo e scrivere post
- Autore: può pubblicare i propri contenuti e scrivere post
- Editore: può pubblicare i contenuti di tutti e scrivere post
- Amministratore: ha pieni poteri nel gruppo

I ruoli attribuiti nel gruppo non hanno relazione con i ruoli svolti nel complessivo social network.

Sarà anche possibile chiedere di far parte del gruppo e non solo essere invitati a partecipare.

Bisogna aprire dall'elenco dei Gruppi (Group) il gruppo che interessa.

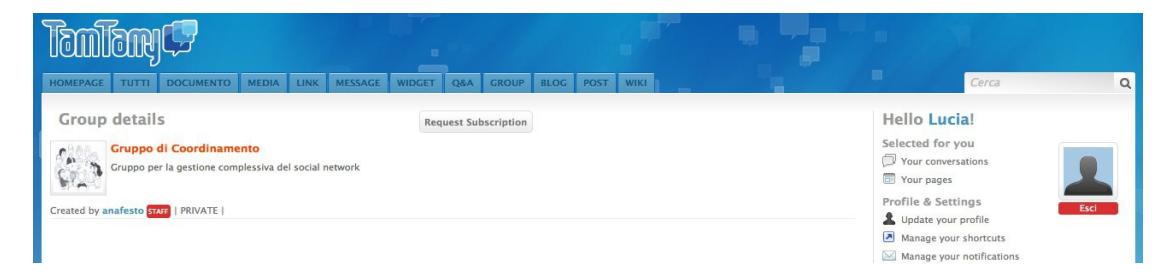

Tra le informazioni dettagliate sul gruppo (Group details), subito in alto, si troverà il pulsante "Request Subscription" con cui effettuare la richiesta di partecipazione.

La medesima pagina riporta anche i contenuti e le azioni del gruppo, ma esse saranno visibili ai soli membri del gruppo nel caso si sia selezionata l'apposita opzione vista in precedenza.

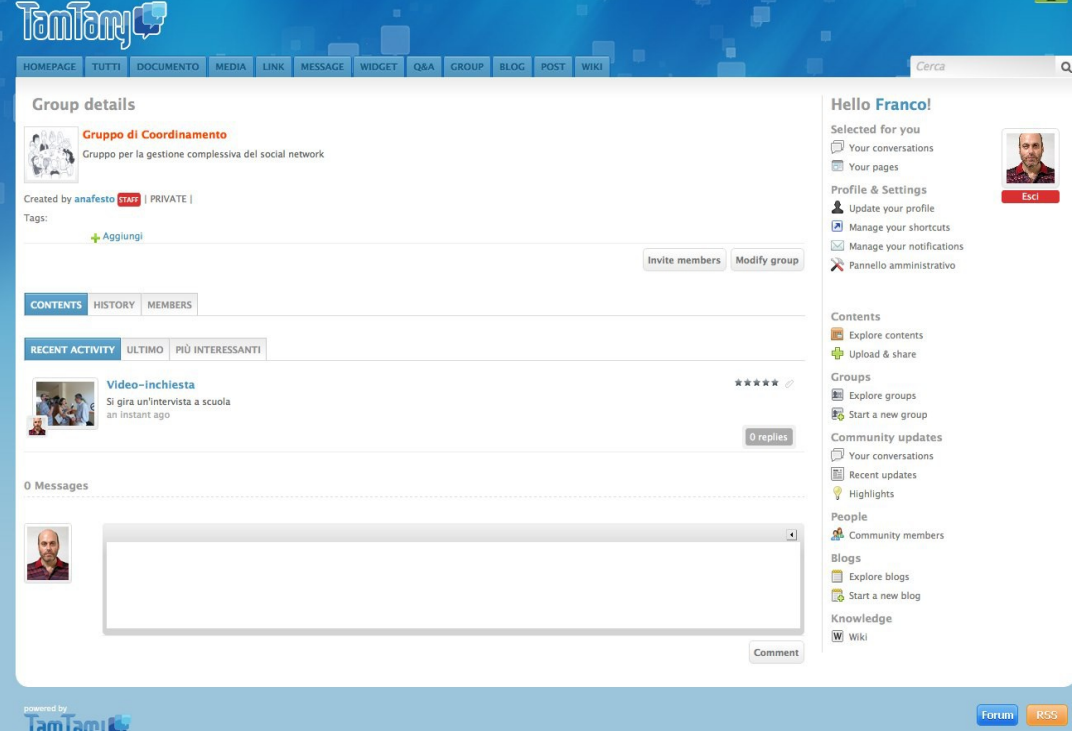

*Franco Torcellan, 26.06.2012*